## The Widget InDesign

**Guía de maquetadores para la integración de InDesign con Workiva**

Información confidencial y propiedad de Workiva

## workiva

## Contenidos

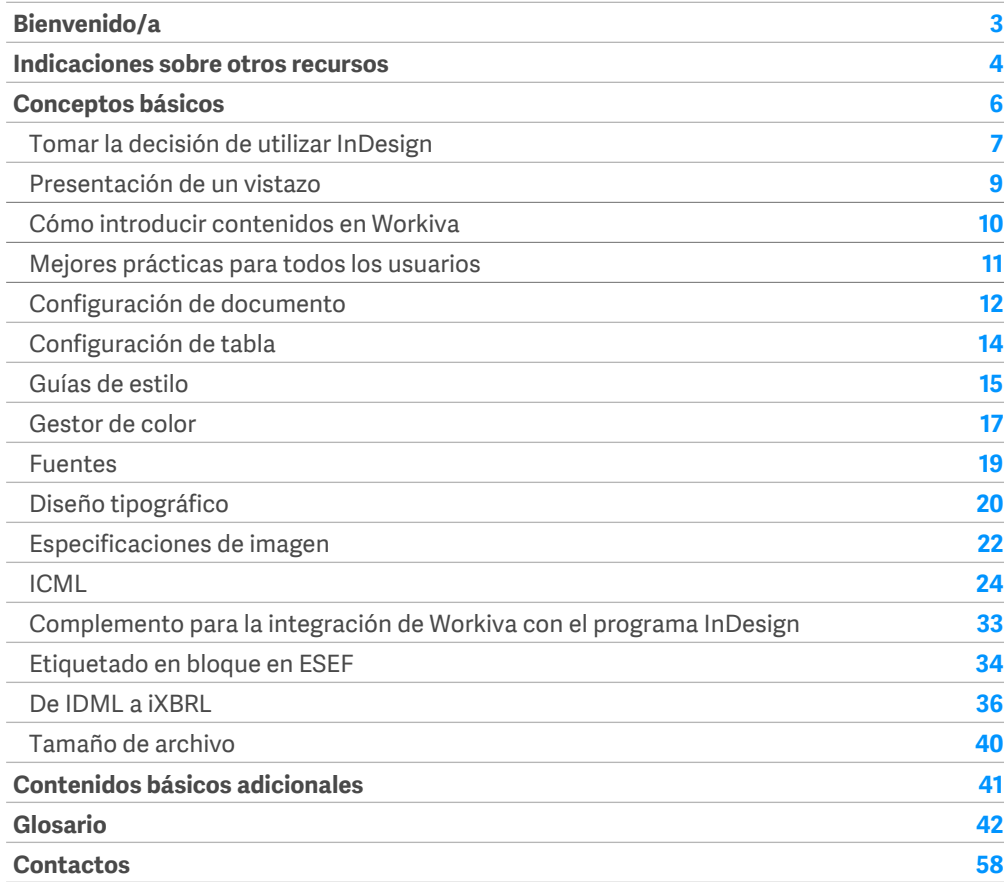

Toda la información, contenidos y materiales disponibles en este documento son meramente informativos. Los contenidos de esta publicación se proporcionan "tal cual", por lo que no se garantiza que los mismos no contengan errores o que estén actualizados. Los maquetadores deben probar su maqueta en XHTML con regularidad y guardar una copia de seguridad de sus archivos en todo momento.

Compruebe que dispone de la última versión de Widget. Visite el [Centro de asistencia para](https://support.workiva.com/hc/en-us/articles/4574699768724-Designed-Reporting-Support-Hub)  [informes maquetados](https://support.workiva.com/hc/en-us/articles/4574699768724-Designed-Reporting-Support-Hub) para descargarla.

# <span id="page-2-0"></span>Bienvenido/a

## Symbols

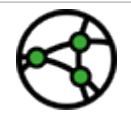

Esté atento a las diferencias de jurisdicción

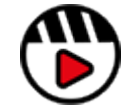

Enlaces a los vídeos o al webinario.

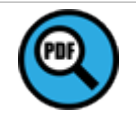

Enlace al material en pdf

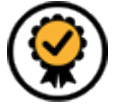

Hay otras funcionalidades prémium disponibles; consulte Widget Premium

## Introducción

¡Bienvenido/a a Workiva! Somos una plataforma en la nube de cumplimiento normativo para la rendición de informes que permite el uso de datos conectados. Workiva también se tercia en una plataforma ideal para la maquetación. Siga estas directrices para disfrutar de la mejor experiencia, tanto por su parte como por parte del cliente.

Widget le servirá de referencia a la hora de realizar sus maquetas y a través de esta plataforma tendrá acceso a numerosos talleres de vídeo en línea que le ayudarán a dar sus primeros pasos.

Workiva es una plataforma flexible en relación la maquetación. Se pueden confeccionar las maquetas desde la propia plataforma Workiva, exportando los contenidos a Adobe InDesign o mediante una combinación de ambos.

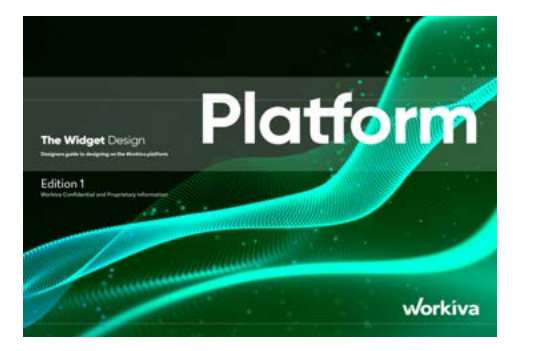

Las directrices de la plataforma The Widget le ofrece todas las orientaciones necesarias para realizar sus maquetas en Workiva.

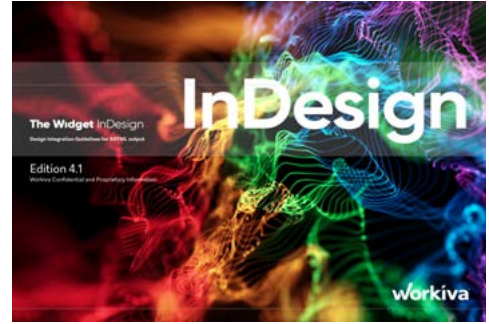

Las directrices de Widget InDesign contienen información sobre cómo utilizar contenidos de Workiva y hacer uso de InDesign para elaborar sus maquetas.

Puede consultar más información [aquí](#page-6-0) y así comprobar que tiene la versión de Widget correcta como recurso para sus maquetas. ¡Es posible que tenga que descargar ambos programas! También está disponible [Widget Export para la web.](https://support.workiva.com/hc/en-us/articles/4574699768724-Designed-Reporting-Support-Hub)

## <span id="page-3-0"></span>Indicadores

## Centro de asistencia para informes maquetados

**[\[Añádalo a favoritos\]](https://support.workiva.com/hc/en-us/articles/4574699768724-Designed-Reporting-Support-Hub)** ¡y así podrá encontrarlo fácilmente! Este centro incluye todo un abanico de recursos que hará que su recorrido hacia los datos estructurados maquetados merezca la pena.

#### **¡Vea el webinario!**

#### **[\[Cómo funciona la maquetación con](https://www.workiva.com/resources/getting-creative-workiva-how-work-your-designer-your-esg-or-annual-report)  [Workiva de un vistazo\]](https://www.workiva.com/resources/getting-creative-workiva-how-work-your-designer-your-esg-or-annual-report)**

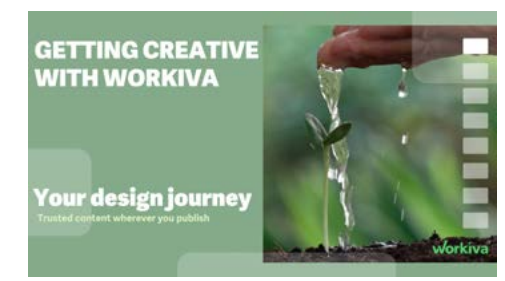

#### **[\[Vea cómo trabajan un cliente y una](https://www.workiva.com/uk/resources/creating-great-annual-report-anglo-american-salterbaxters-collaborative-workiva-journey)  [agencia juntos\]](https://www.workiva.com/uk/resources/creating-great-annual-report-anglo-american-salterbaxters-collaborative-workiva-journey)**

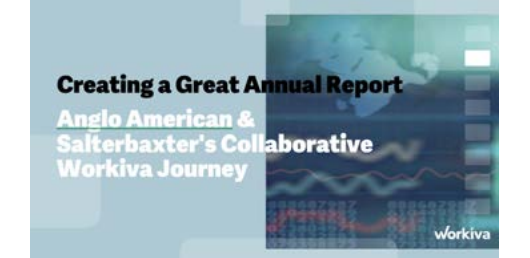

#### **¡Vea un taller!**

Estos talleres le llevarán en un viaje desde una "Introducción a los contenidos estructurados" a la "Creación de valor digital" para maquetadores y clientes.

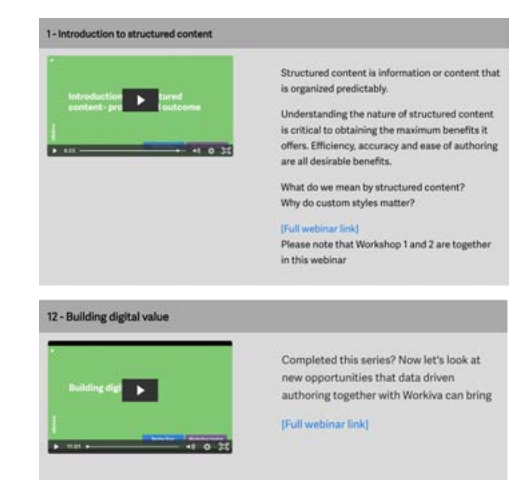

**¿Está atascado?**

**[informes maquetados](https://support.workiva.com/hc/en-us/articles/4574699768724-Designed-Reporting-Support-Hub)**.

Tenemos muchos vídeos breves que abordan temas concretos. No siga peleando ni se frustre, y en lugar de eso consulte esta sección del **[Centro de asistencia para](https://support.workiva.com/hc/en-us/articles/4574699768724-Designed-Reporting-Support-Hub)** 

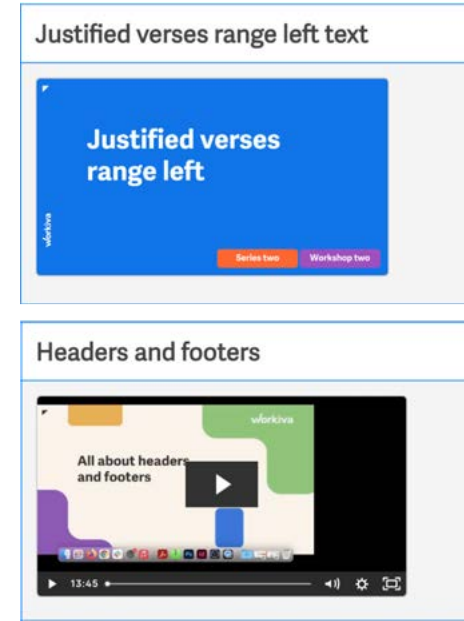

## **¿Por qué no se certifica?**

En el Centro de aprendizaje de Workiva, hay tres módulos para que los maquetadores reciban una certificación.

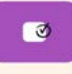

**Design Reporting Essentials** 

#### Este módulo está concebido para aquellos maquetadores que no están familiarizados con Workiva. Le ofrece una introducción a las amplias posibilidades de los contenidos estructurados y a las formas en que los maquetadores pueden utilizar Workiva. Únase a nosotros en una visita a la plataforma en la que le enseñaremos la mejor manera de iniciar su proyecto para obtener los mejores resultados en adelante. **[[Utilizar Workiva e InDesign\]](https://www.training.workiva.com/training/07ce6556-40df-11ed-b84a-067360dfb065/overview)**

**[pie](https://www.training.workiva.com/training/d7600fda-39ce-11ed-b00d-02d47b69d3fd/overview)]**

El módulo 2 se centra en las comunicaciones dentro de la plataforma para los maquetadores, el flujo de contenidos a Adobe InDesign con una garantía integral de trasvase de datos y gestionando las exportaciones y los flujos de trabajo RGB y CMYK de una forma que satisfaga sus requisitos de calidad en línea y de impresión.

**[[Informes maquetados: empezar con buen](https://www.training.workiva.com/training/d7600fda-39ce-11ed-b00d-02d47b69d3fd/overview)** 

#### **[[Workiva, una plataforma de](https://www.training.workiva.com/training/a73ae70a-40f7-11ed-a7e0-02aea812ea2d/overview)  [maquetación](https://www.training.workiva.com/training/a73ae70a-40f7-11ed-a7e0-02aea812ea2d/overview)]**

Aquí exploraremos el uso de Workiva para todas sus necesidades de maquetación. Descubra las herramientas de maquetación para crear gráficos, usar presentaciones y publicar contenidos en línea a través de la API web de Workiva.

## Indicadores

## **Guías de inicio**

Si es nuevo en Workiva y está buscando una guía rápida para familiarizarse con Workiva y con la maquetación de informes, puede empezar por aquí, con las Guías de inicio rápido. Están disponible en alemán, italiano, sueco, francés español e inglés. Puede encontrarlas en el **[Centro de asistencia para](https://support.workiva.com/hc/en-us/articles/4574699768724-Designed-Reporting-Support-Hub)  [informes maquetados](https://support.workiva.com/hc/en-us/articles/4574699768724-Designed-Reporting-Support-Hub)**.

## **Guías de ayuda**

Guías con instrucciones breves y visuales para ayudar a comprender rápidamente los procesos. Están disponibles para descargar en el **[Centro de asistencia para informes](https://support.workiva.com/hc/en-us/articles/4574699768724-Designed-Reporting-Support-Hub)  [maquetados](https://support.workiva.com/hc/en-us/articles/4574699768724-Designed-Reporting-Support-Hub)**.

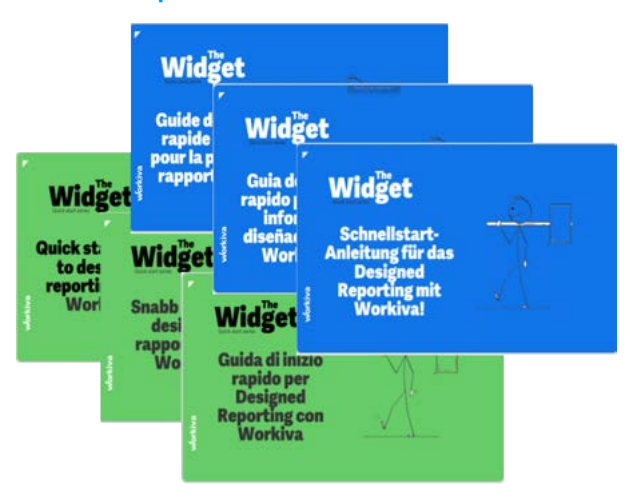

## **The Widget**

La plataforma The Widget y la integración con InDesign serán su guía a la hora de usar Workiva y las mejores prácticas para todo el proceso de maquetación. Descarga la última edición en el **[Centro de asistencia para informes maquetados](https://support.workiva.com/hc/en-us/articles/4574699768724-Designed-Reporting-Support-Hub)**.

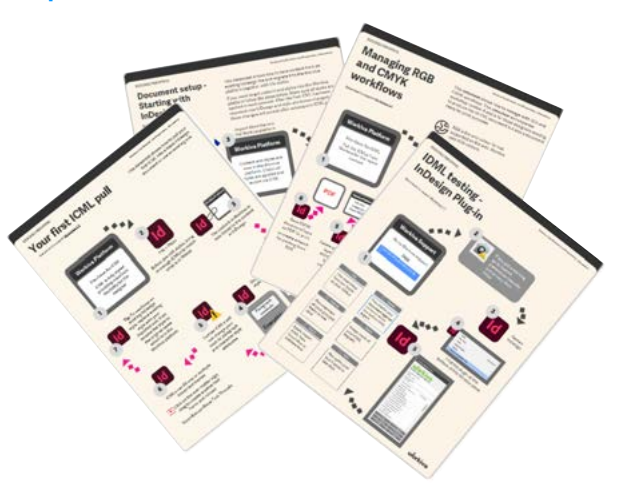

## **Asistencia general de la plataforma**

Si necesita asistencia con la plataforma Workiva, encontrará numerosos recursos disponibles en **[Soporte Workiva](https://support.workiva.com/hc/en-us)**. Aquí encontrará información sobre XBRL, Wdata, documentos y hojas de cálculo hasta la fase de presentación.

Si es nuevo en Workiva, hay un montón de guías básicas sobre la plataforma Workiva **[aquí.](https://support.workiva.com/hc/en-us/categories/360002299052-Getting-Started)**

## **¿Necesita contactar con una persona?**

¿Qué hace después de consultar todo el material de ayuda? La mejor forma de conseguir más apoyo es ponerse en contacto con el Responsable de Satisfacción del Cliente (RSC). Este RSC es la persona dedicada a la cuenta de su cliente, quien podrá asistirle directamente o remitir su pregunta, si está relacionada con la maquetación, al equipo de Asistencia de maquetación de Workiva.

#### **Fuera de horario**

Si ha iniciado sesión en una cuenta de Workiva, puede enviar un tique a **[Soporte Workiva](https://support.workiva.com/hc/en-us)**. Un miembro del personal de asistencia le responderá a la mayor brevedad. Este servicio de soporte se presta todos los días de la semana en horario ininterrumpido.

# <span id="page-5-0"></span>Conceptos básicos

## Contenidos

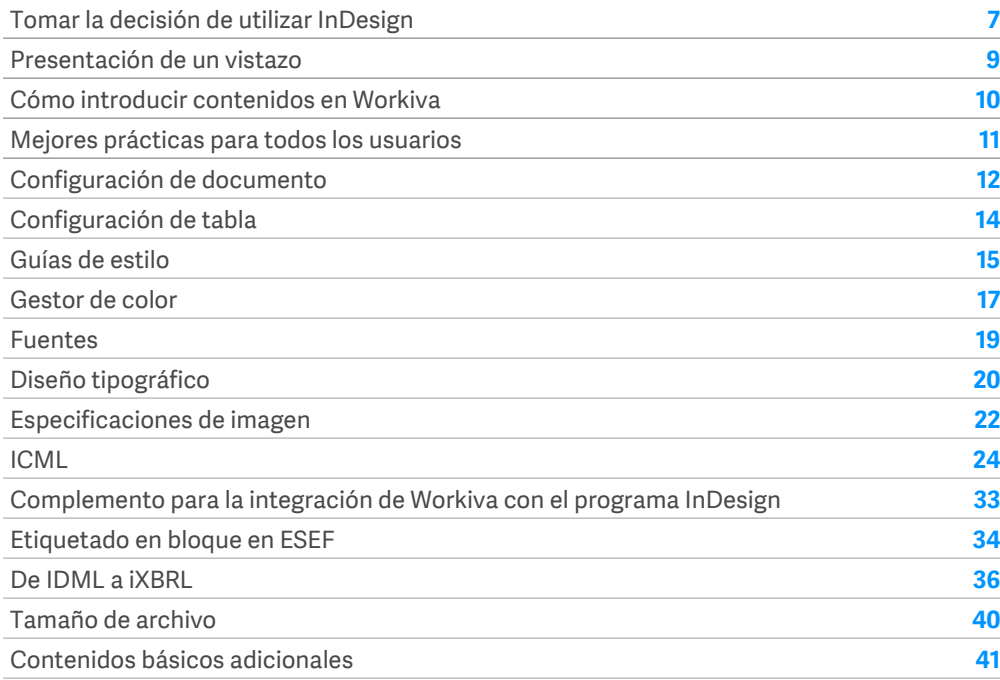

## <span id="page-6-0"></span>Tomar la decisión de utilizar TIDES

## Disfrute de un viaje de integración con InDesign fluido

Si está leyendo esto es porque necesita o desea integrar InDesign en la plataforma Workiva.

InDesign es el software de autoedición o maquetación (DTP, por sus siglas en inglés) líder en el mundo y como tal es una herramienta madura utilizada en numerosos sectores por diferentes tipos de personas. Nuestro desafío es poder identificar el subconjunto de herramientas que se necesitan para la rendición de informes ESG anual, así como las competencias necesarias para integrar con éxito los contenido de Workiva teniendo una garantía integral de los datos.

## Workiva es totalmente flexible

Workiva no es solo una cuestión de números. La plataforma ofrece un elevado nivel de funciones de maquetación para que sus informes sean el reflejo de su marca y que transmitan la historia que hay por detrás. Para guardar una mayor fidelidad en la maquetación o en caso de que vaya a imprimir su informe, puede que aún desee utilizar InDesign, el software profesional de edición para impresión.

Puede utilizar la plataforma de muchas formas para elaborar su informe, así que compruebe que su flujo de trabajo de maquetación es el correcto para su caso:

#### **Opciones para tratar con su cliente**

- 1. Aquí es donde todos trabajan juntos en el mismo espacio de trabajo, desde los autores y el personal de auditoría, a los responsables de elaborar la narrativa y los números y, claro está, los maquetadores. En caso de ser necesario, se pueden generar sus archivos PDF, XHTML y iXBRL directamente desde la plataforma con el mismo formato que presentan en Workiva. Lea *La Plataforma The Widget* para acceder a esta opción.
- 2. Si fuera necesario maquetar el informe por entero en la plataforma, es posible hacerlo, lo que incluye una garantía de datos completa por parte de Workiva.
- 3. Puede que sea necesario un mayor nivel de fidelidad de maquetación en ciertas páginas de algunos informes. Como ocurre con la primera opción, todos los contenidos se elaboran, etiquetan y auditan en Workiva. Los contenidos en Workiva que requieren más trabajo de maquetación pueden enviarse a InDesign y aun así seguir vinculados a la plataforma. Para publicaciones en PDF, es posible exportar contenidos desde Workiva e InDesign y luego consolidarlos en dicho formato. Si fuera necesario sacarlos en XHTML, las páginas de InDesign se pueden importar de nuevo en Workiva para su conversión. Recuerde que los contenidos de InDesign no se utilizan para actualizar contenidos en la plataforma Workiva.

Dicho contenidos solo se puede convertir a XHTML. Le recomendamos que lea *La Plataforma The Widget*.

- 4. Algunos clientes optan por presentar sus informes directamente desde Workiva pero producen el archivo desde InDesign. Todos los contenidos se elaboran en Workiva para que el contenido de ambas versiones sea idéntico. Hable con su cliente sobre los requisitos de maquetación de la versión que será presentada.
- 5. Algunos clientes utilizan Workiva solo para la sección financiera. El resto del informe se elabora en otro lugar.

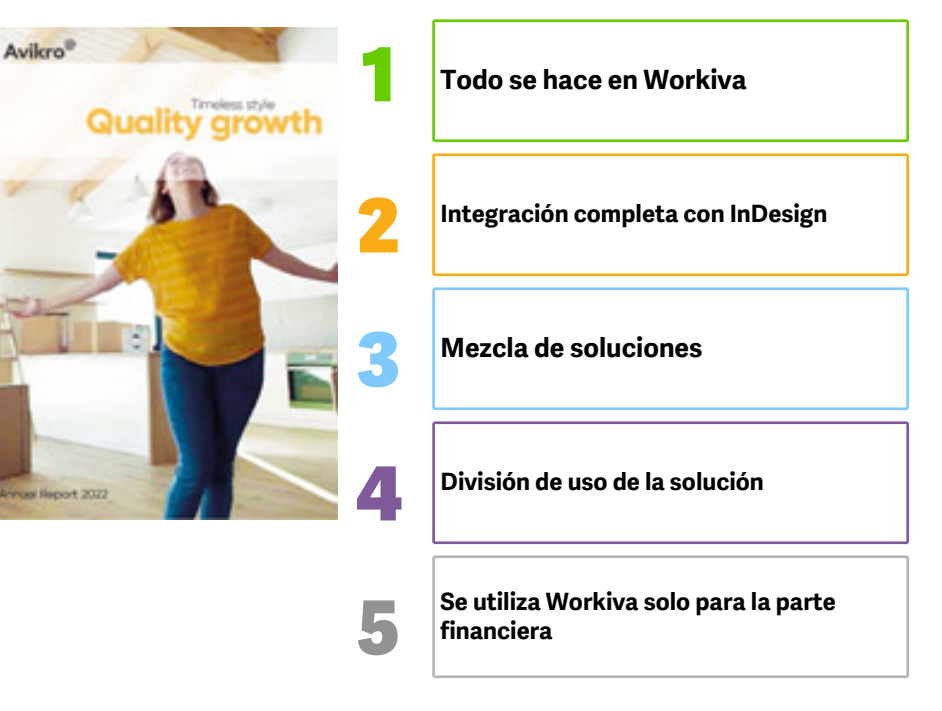

## Tomar la decisión de utilizar InDesign

## ¿Por qué utilizar InDesign y Workiva?

Es posible que opte por utilizar InDesign por una de las siguientes razones:

- Los requisitos de maquetación superan las capacidades de la plataforma Workiva.
- El informe se publicará mediante impresión profesional. Esto puede hacerse utilizando la plataforma Workiva para la maquetación aunque será necesario un software de posproducción.
- También es comprensible si quiere seguir maquetando en InDesign, pero le recomendamos que eche un vistazo a todo nuestro material de formación en el Centro de asistencia para informes maquetados.

## ¿Cuándo funciona mejor la integración de InDesign con Workiva?

#### *Caso 1*

**Calidad de maquetación con muchas correcciones de última hora:** n cliente reciente sabía que recibiría muchas enmiendas dos días antes de presentar su informe. Al mantener los ICML vinculados hasta el final del proyecto, los maquetadores pudieron realizar más de diez mil ediciones en cuestión de minutos antes de la rendición del informe.

#### *Caso 2*

**Calidad de maquetación con garantía de datos:** Un cliente reciente tenía un resumen con una narrativa muy creativa junto con su informe anual y consideraba que InDesign era la mejor forma y más sencilla para conseguir una maquetación con la máxima integridad y "sin concesiones".

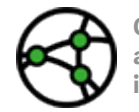

**Consideraciones sobre jurisdicción: para aquellos informes que deben ajustarse al formato electrónico único europeo (ESEF, por sus siglas en inglés), fíjese en este símbolo.**

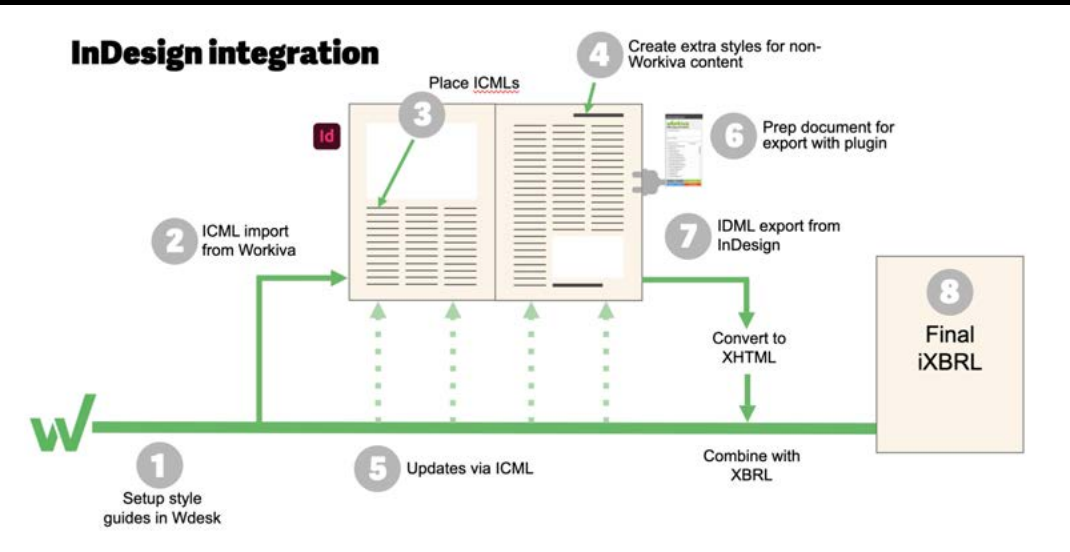

## <span id="page-8-0"></span>Presentación de un vistazo

## Guía rápida para la integración de InDesign

A continuación aparecen los pasos simplificados para la integración de InDesign con Workiva. Siguiendo estos pasos atentamente, se garantiza la seguridad integral de los datos.

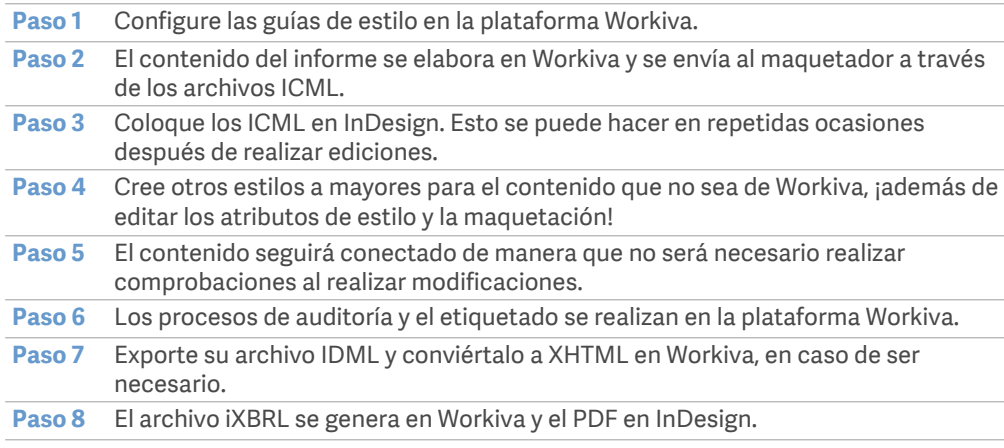

## Ventajas para usted como maquetador

Workiva es la única fuente fidedigna en la que el cliente crea y edita los contenidos para el informe. A usted le llegan los contenidos a través de los archivos ICML vinculados que emplaza en InDesign, como si fuera una imagen. Y puede seguir maquetando sin recelos de alterar el contenido accidentalmente o de olvidarse de hacer una corrección, por lo que se garantiza la integridad completa de los datos.

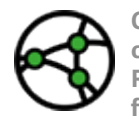

**Consideraciones sobre la jurisdicción: en última instancia, estos pasos darán como resultado un archivo iXBRL que tendrá el mismo aspecto que el PDF. Recomendamos a los maquetadores que lo prueben lo antes posible y que se familiaricen con este proceso.**

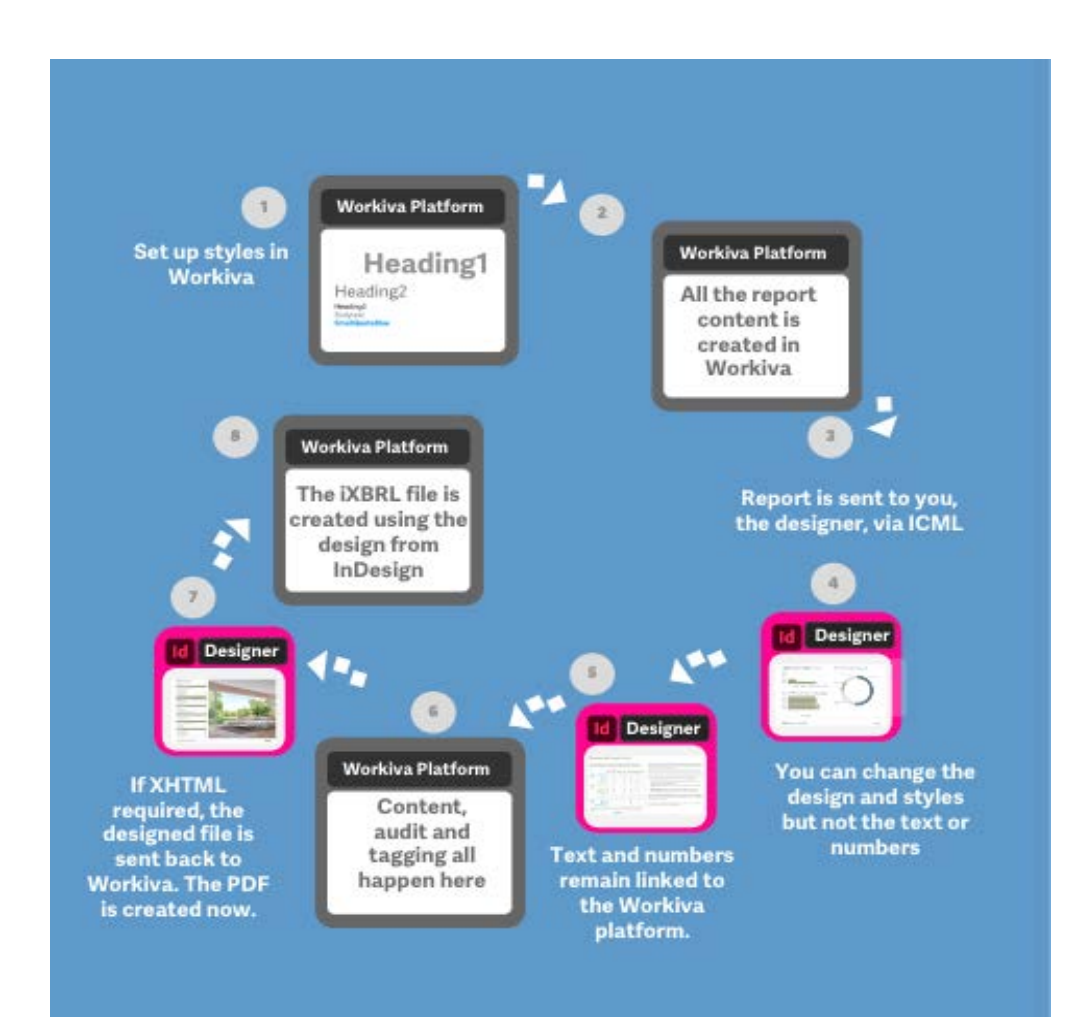

## <span id="page-9-0"></span>Cómo introducir contenidos en Workiva

Workiva puede importar contenidos desde Microsoft Word (.docx). Incluso si realiza su maqueta en InDesign, los autores de los contenidos trabajan en Workiva. Pueden empezar con un informe en blanco o, sino, podrían importar un informe del año pasado.

Pero no se apresure con eso, tómese su tiempo. ¿Se pregunta de dónde salió este archivo de Word? ¿Fue creado en primer lugar en Word (¡sería genial!) o a través de un documento convertido de PDF (lo que ya no es tan genial)? Siga estas directrices para obtener un resultado correcto al exportarlo desde Workiva en la fase final del proyecto.

## Importar desde Workiva

#### **Empezar con InDesign**

#### **En InDesign**

- **A** Compruebe que los estilos no están guardados en carpetas
- **B** Compruebe que todos los estilos tengan nombres compatibles con CSS, es decir, sin espacio, que no empiecen por un número y que no contengan caracteres especiales. Consejo: Cíñase a nombres alfanuméricos, en mayúsculas o con guion.
- **C** Asegúrese de que los colores están especificados en RGB y no en CMYK
- **D** Copie los contenido en orden secuencial de InDesign a un archivo MS Word

#### **En MS Word**

**A** Compruebe que los estilos se aplican correctamente en el archivo Word

#### **En Workiva**

- **B** Importe el archivo Word desde Workiva File>Import
- **C** Asegúrese de que los estilos se aplican correctamente en Wdesk
- **D** Realice todas las ediciones de formato que sean necesarias

#### **Empezar con Word**

#### **En MS Word**

- **A** Compruebe si se trata de un documento original de Word; consulte *Problemas con documentos antiguos*  a continuación
- **B** Compruebe que se han aplicado correctamente todos los estilos
- **C** Impórtelo a Workiva como se muestra arriba

### Problemas con documentos antiguos

Workiva puede importar archivos .docx pero los maquetadores tienen que ser muy cuidados sobre el origen de dichos archivos de Word. Esto se debe a que podría contener:

- Caracteres ocultos
- Espacio en blanco
- Tabulaciones

Puede que no lo vea en la plataforma Workiva, pero podría generar problemas con la exportación a ICML y XHTML en un futuro.

## ¿Y si todo lo que tengo es un PDF?

Si todo lo que tiene es un documento PDF o un documento de Word convertido a partir de un PDF, entonces le recomendamos que pegue los contenidos en un editor de textos ASCii (Notepad++ para PC) en primer lugar y que marque los tabuladores u otros caracteres como espacios en blanco, y después abra este archivo de texto en Word antes de importarlo a Workiva. Puede utilizar la función *Buscar y reemplazar* para eliminar dichos elementos. Esto hará que se eliminen todos los estilos, por lo que los tendría que crear y aplicar después en Workiva. Esta acción eliminará todo el código oculto que pudiera haber.

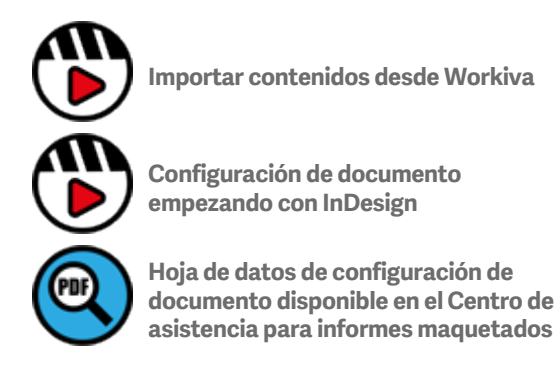

## <span id="page-10-0"></span>Mejores prácticas para todos los usuarios

### Funciones y responsabilidades

Recomendamos encarecidamente que se permita a los maquetadores acceder al espacio de trabajo del cliente.

#### **Compartir responsabilidades de composición tipográfica**

Workiva es un entorno colaborativo donde los creadores de contenidos, auditores, los responsables del etiquetado y los maquetadores trabajan juntos. Esto es estupendo pero podría volverse una maraña si no se gestiona adecuadamente.

Los proyectos salen mejor si:

- Todos los miembros de los equipos comprenden la estructura básica del informe y aplican los estilos de manera correcta y coherente.
- Los maquetadores crean estilos suficientes para maquetar todo el informe. Esto ayudará a los autores a no crear estilos innecesarios ni aplicar otros que sustituyan a los estilos existentes.
- Los maquetadores pueden formar al equipo a la hora de cuándo deben utilizar determinados estilos.
- Los maquetadores comprueban la composición tipográfica a lo largo del ciclo de generación de informes.

#### **Uso de permisos**

Los permisos sirven para controlar los accesos a la totalidad o parte de un documento. Los maquetadores pueden utilizarlos cuando trabajan activamente en la maquetación de una sección. Utilice los Permisos Avanzados a este efecto. Podrá revertir fácilmente los permisos concedidos anteriormente una vez que haya terminado.

#### **Calendario de proyecto**

Workiva puede presentar un cronograma un poco diferente al que está acostumbrado. Hay un componente temporal a la hora de importar contenidos a la plataforma correctamente y de aplicar estilos. Es posible que las herramientas de maquetación se comporten de forma diferente a las que usted está acostumbrado, por lo que esto podría repercutir en sus plazos y calendario del proyecto.

#### **Corrección de pruebas digitales**

Las correcciones de pruebas digitales es una forma estupenda de comprobar allí donde se realizaron ediciones en la plataforma Workiva. Vea la sección relacionada **Corrección de pruebas digitales e hitos en archivos ICML**.

¡Recuerde que los maquetadores no tienen que preocuparse por las ediciones ni por los cambios de último minuto!

Recomendamos que realice una formación previa. Nuestros tres módulos de maquetación duran menos de una hora cada uno y le ayudarán de verdad a poner en práctica sus habilidades de maquetación. Consulte más información en el **[Centro de asistencia para informes](https://support.workiva.com/hc/en-us/articles/4574699768724-Designed-Reporting-Support-Hub)  [maquetados](https://support.workiva.com/hc/en-us/articles/4574699768724-Designed-Reporting-Support-Hub)**.

Reserve un poco más de tiempo al principio, pero necesitará menos tiempo después previamente al día en que presente su informe.

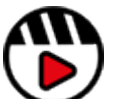

**[Introducción a los contenidos](http://fast.wistia.com/embed/iframe/58y7w43k2s)  [estructurados](http://fast.wistia.com/embed/iframe/58y7w43k2s)**

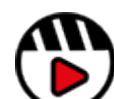

**[Introducción a la plataforma](http://fast.wistia.com/embed/iframe/go71g314ln)  [Workiva para maquetadores](http://fast.wistia.com/embed/iframe/go71g314ln)**

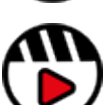

**[Flujo de trabajo de ayuda](http://fast.wistia.com/embed/iframe/g5y825n81a)**

# <span id="page-11-0"></span>Configuración de documento

Para que la plataforma Workiva interactúe correctamente con el programa InDesign, tiene que estructurar correctamente su informe. Si reserva el tiempo necesario en un principio, podrá disfrutar de las ventajas que esto le acarrea en fases posteriores del proyecto.

### Elaborar el esquema del documento

El esquema del documento representa la estructura de los archivos ICML. Hay un ICML para cada sección o subsección. Por ejemplo, si hay 100 elementos de esquema (índice), habrá 100 ICML.

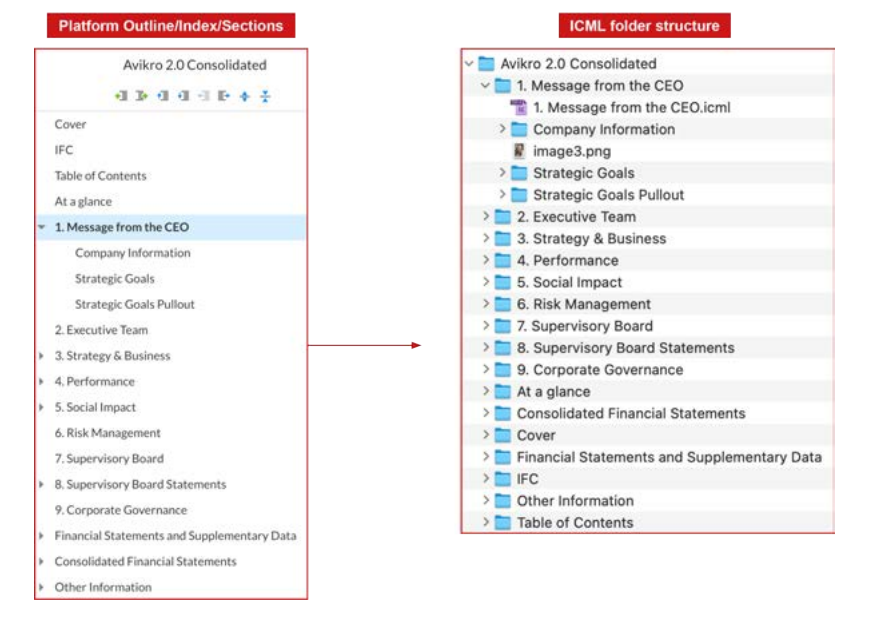

**Consejo maestro:** Tenga en cuenta que la estructura de carpetas exportada puede no aparecer exactamente en el mismo orden. No podemos controlar cómo se ordenan las carpetas en un directorio local.

### Crear su paleta de estilos

Todos los contenidos de la plataforma Workiva deben tener un estilo asignado. Los estilos se pueden corregir en la plataforma para ajustarse en mayor medida a sus estilos de maquetación, en caso de ser necesario.

Para exportar los archivos ICML, el estilo "Normal" predeterminado se convertirá en el estilo **Bodytext** (cuerpo de texto). Consulte la sección **[Guías de Estilo](#page-14-0)**.

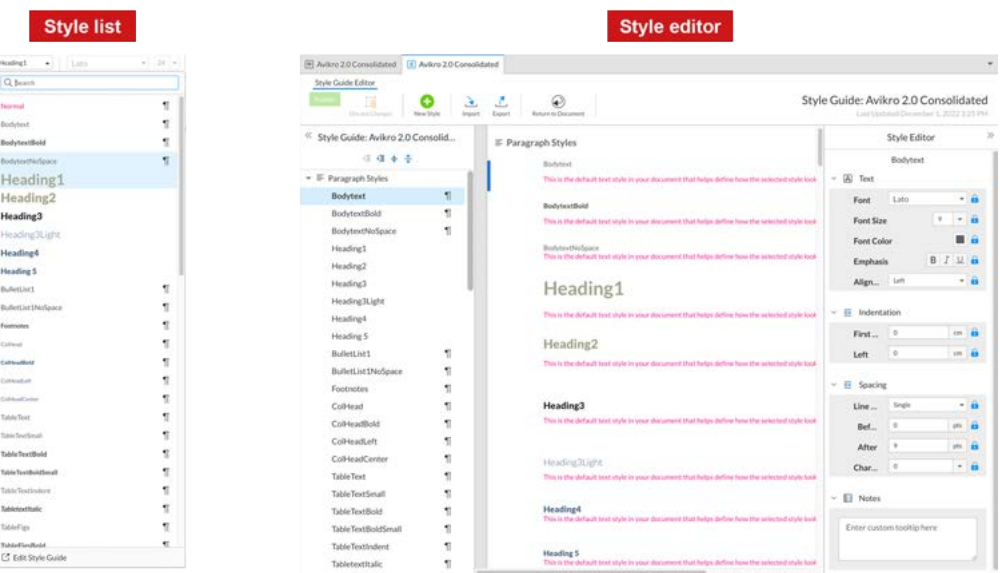

## HEncabezados y pies de página

Los encabezados y pies de página se pueden crear en la plataforma Workiva, pero **no se pueden exportar** a través de los archivos ICML al programa InDesign. La exportación solo puede enviar contenido que está entre las líneas discontinuas grises de la parte superior e inferior de cada página del documento.

# Configuración de documento

## Consideraciones tipográficas

El trabajo tipográfico se realiza en la plataforma Workiva y **no** en el programa InDesign. Para publicaciones multicanal, la mejor práctica recomendada es **no** utilizar un salto de línea (Mayús + Intro). Esto genera un salto de línea en lugar de un salto de párrafo. Haga clic en *Show/hide non printing characters* (mostrar/ocultar caracteres de no impresión) en la sección Editar para ver todos los saltos de línea y los retornos de carro.

Consulte las sección **[Diseño tipográfico](#page-19-0)** para ver otros aspectos relacionados

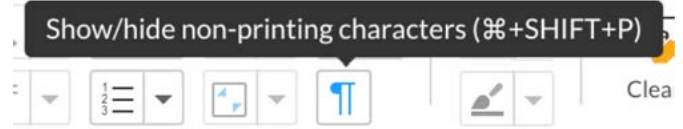

## Formatos de página

Es importante, en un contexto de publicación multicanal, procurar encajar el formato de página, los márgenes y las medidas de medianil entre Workiva e InDesign desde el principio. La razón que destaca sobre las demás es la limitación en el ICML para ajustar los anchos de tabla y de columna. Por lo tanto, estos tienen que ser coincidentes en la plataforma Workiva y en el programa InDesign.

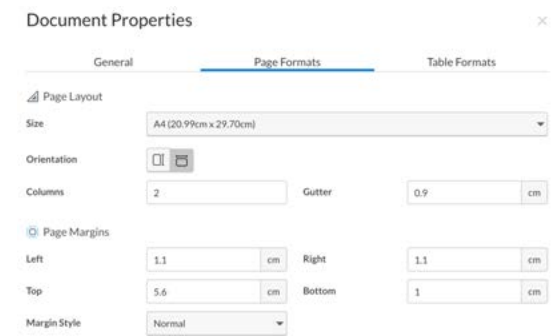

**Advertencia:** Si **no** se dan formatos de página coincidentes entre Workiva e InDesign, habrá que ajustar cada uno de los anchos de tabla. Es posible que su informe presente más de 300 tablas... ¡Así que es un aspecto que tomarse muy en serio!

Para leer más información sobre cómo editar las propiedades del documento de una plataforma, consulte la guía de la *plataforma The Widget*.

## Formato apaisado y vertical

Tradicionalmente, la mayor parte de los informes anuales se presentan en formato vertical pero cada vez se utiliza más el formato apaisado para una mejor visualización en pantalla. Es posible utilizar formatos apaisados.

### La doble página

El concepto de la doble página está limitado en el actual lector Inline Viewer de iXBRL. Los maquetadores tienen que prestar atención cuando trabajen a doble página a la hora de plasmar la información, ya que esta se divide en dos páginas consecutivas separadas. Con ayuda de un desarrollador web, es posible presentar la información a doble página mediante Inline Viewer, así que le recomendamos que hable con su equipo web si necesita una disposición a doble página.

### Márgenes simétricos

Es frecuente, en el caso de un documento para impresión, que el margen interior sea más ancho que el exterior debido a la encuadernación. Esto puede suponer un problema de legibilidad cuando se presenta digitalmente tanto en formato PDF como XHTML. Considere la posibilidad de ajustar los márgenes en caso de realizar una presentación digital.

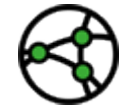

**Consideración de jurisdicción: en el caso del formato XHTML, evalúe la posibilidad de aplicar una disposición a dobles página y márgenes simétricos**

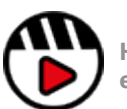

**[Hay un vídeo disponible sobre la justificación de párrafos al margen izquierdo en](https://event.on24.com/wcc/r/3538590/E89478FF764699DE47DD2166EA840F0C)  [el Centro de asistencia para informes maquetados](https://event.on24.com/wcc/r/3538590/E89478FF764699DE47DD2166EA840F0C)**

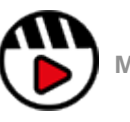

**[Márgenes y medianiles](http://fast.wistia.com/embed/iframe/37u1pyzkif)**

## <span id="page-13-0"></span>Tablas

## Estilos de celda

La plataforma Workiva no utiliza estilos de celda. La exportación de archivos ICML y XHTML contiene un algoritmo que resume los parámetros de maquetación para estilos de celda en InDesign y CSS respectivamente.

**Consejo maestro:** Los estilos de celda generados automáticamente dentro del archivo ICML exportado se basan en los siguientes parámetros:

- Alineación vertical de la celda (superior, central o inferior)
- Grosor del borde de la celda (los 4 bordes son únicos)
- Relleno de la celda

Cada variación única creará un estilo propio.

Así que un estilo y una alineación consistente resulta fundamental para limitar al máximo los estilos de celda generados.

## Herencia

La exportación de archivos ICML ahora adopta el concepto de herencia o "Basado en" tanto para los estilos de celda, como para los de párrafos y caracteres. Esto resulta extremadamente útil para que los maquetadores sean capaces de controlar grandes cantidades de estilos de forma eficaz. Sobre todo en el caso de los estilos autogenerados.

**Consejo maestro:** Todos los estilos de celda del programa InDesign son estilos generados automáticamente. Están basados en un estilo llamado *NoRule* de forma que *CellHeight* se puede controlar mediante *PaddingTop* and *PaddingBottom* desde aquí, en InDesign.

## Tipos de celdas en Workiva

Los maquetadores que no están familiarizados con la plataforma Workiva deben ser conscientes de que las celdas están activas en términos de formato de contenido. Por ejemplo, las celdas pueden denominarse como de contabilidad, de texto o numéricas con posiciones decimales asignadas automáticamente.

## Ancho de tabla y de columna

Los maquetadores tienen que ser conscientes de que los anchos de tabla y columna no se pueden modificarse en los archivos ICML vinculados. Estos deben ser correctos en la plataforma Workiva.

**Consejo maestro:** Para obtener más información sobre cómo aplicar estilos y trabajar con tablas en la plataforma, consulte la guía de la *plataforma The Widget***.**

### Corchetes de color

Es posible que vea corchetes de color rodeando cifras al trabajar con sus archivos ICML. Estos son marcadores de posición para el etiquetado XBRL y no merman sus capacidades de diseño en absoluto. Así que puede ignorarlos.

**Consejo maestro:** Las tablas de la plataforma Workiva deben tener el **ancho correcto**. No será posible cambiar el ancho en InDesign.

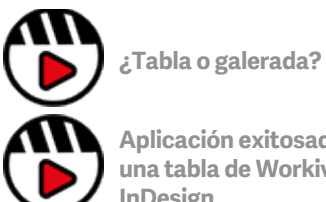

**[Aplicación exitosade formato a](http://fast.wistia.com/embed/iframe/xs8arkodhq)  [una tabla de Workiva e](http://fast.wistia.com/embed/iframe/xs8arkodhq)  [InDesign](http://fast.wistia.com/embed/iframe/xs8arkodhq)**

# <span id="page-14-0"></span>Configuración de estilo

Workiva es un entorno de publicación multicanal. El contenido creado dentro de los documentos se puede exportar a diferentes formatos: **PDF**, **HTML**, **DOCX**, **ICML** y **XHTML**.

Debido a esta reutilización de los datos, los maquetadores necesitan trabajar con contenidos estructurados y Workiva estructura dichos contenidos mediante la aplicación de estilos.

## Guías de estilo

Una guía de estilo es un conjunto de normas para la maquetación de un documento ya que garantiza la coherencia del formato en el documento en su conjunto y entre diferentes documentos.

#### **Configurar los estilos**

Hay dos formas en las que el maquetador puede hacerlo:

- 1. Configurando los estilos en la plataforma Workiva.
- 2. Creando los estilos en el programa InDesign e importándolos de vuelta desde la plataforma Workiva a través del documento/software Microsoft Word.

#### **Cómo denominar cada estilo**

Debe tener en cuenta los estilos para todos sus contenidos. Cuando seleccione un nombre para un estilo, es recomendable elegir un nombre que refleje el uso del estilo. P. ej.:

*SubtítuloPequeñoAzul o TablaTextoNegrita*

Esto ayudará a todos los miembros del equipo a entender la estructura y aplicar el estilo correcto al contenido. Podemos llamarlo **estilo semántico**.

Los estilos siempre empiezan por una letra.

No pueden contener espacios ni caracteres especiales.

Los nombres de los estilos pueden contener letras y número pero deben **empezar siempre por una letra**. Por ejemplo:

Encabezado1 es correcto **☑**. 1Encabezado no funcionará **|x** 

**Hay que evitar** los caracteres como:  $\langle \omega \rangle \sim \frac{48}{3} \times 2$ ,  $\langle \omega \rangle$ ,  $\langle \omega \rangle$  = etc y **los espacios.** 

## Bloquear los estilos

Una vez creados, los maquetadores pueden bloquear los estilos y sus atributos. Esto evita que los autores cambien un aspecto de dicho estilo. Puede bloquear:

- La familia tipográfica, el tamaño, el color y el énfasis.
- Alineación, espaciado y sangrado.

**Consejo maestro:** Los maquetadores también pueden añadir una nota al estilo. Esto podría ayudar a su usuario a la hora de elegir el estilo. Al pasar el ratón por encima del estilo en la paleta, la nota aparece junto a los atributos del estilo.

## Las ventajas de utilizar una hoja de estilo bien elaborada

- Al elaborar documentos eficientes para los clientes, uno quiere que todo el mundo sea un buen maquetador.
- Un buen estado del documento y coherencia.
- Una mayor facilidad para la evolución/aplicación de los estilos en años posteriores.
- Creación de valor, lo que permite que su informe sea utilizado por parte de la API web de Workiva, por ejemplo.

**Consejo maestro:** No utilice el estilo "**Normal**" en la plataforma Workiva. El programa InDesign puede tener problemas con este estilo predeterminado. **Bodytext** es un estilo especial y debe ser el mismo tanto en la plataforma Workiva como en InDesign.

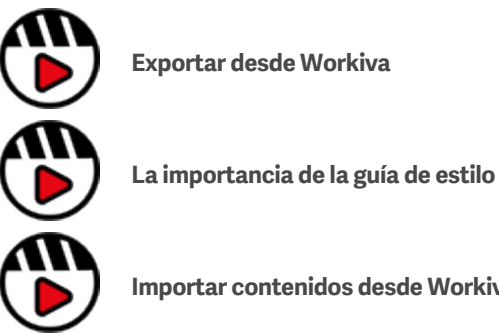

**[Importar contenidos desde Workiva](http://fast.wistia.com/embed/iframe/i5ynjdbl7c)**

# Configuración de estilo

**Consejo maestro:** Reserve tiempo para configurar correctamente los estilos al inicio del proyecto: esto le ahorrará mucho tiempo más adelante.

#### **Consejo maestro:** Lo más

recomendable es no utilizar el estilo "Normal" en la plataforma Workiva. El color predeterminado 'Normal' se vuelve rosa para identificar este contenido sin estilo.

**Consejo maestro:** Si se ha hecho clic en la sección para modificar el estilo del texto seleccionado dentro de la plataforma Workiva, entonces se generará un estilo de sustitución automáticamente. Esto se ve claramente cuando se exporta el archivo ICML dado que cada uno de los estilos de sustitución genera un estilo único en InDesign.

**Consejo maestro:** Los estilos de tabla no se importan desde Word, así que también será preciso aplicarlos en, al menos, una línea del documento (fuera de una tabla) para que ese estilo aparezca en la paleta de estilos personalizados. Estos estilos tendrán que ser entonces aplicados a todas las tablas de la plataforma.

#### Aplicación rápida de estilos

Se puede seleccionar el texto de toda una sección y aplicar un estilo, aunque por lo general no querrá aplicar un solo estilo a toda una sección (a menos que se trate de un documento nuevo y resulte conveniente aplicar un único estilo a priori).

No obstante, si tiene un estilo que necesita aplicar a toda una sección o en un informe completo para ganar tiempo y mantener la coherencia, la mejor forma de hacerlo es utilizar el aplicador de formatos.

El aplicador de formatos se encuentra en el menú Edit (edición) y para usarlo solo tiene que hacer esto:

- 1. Seleccione con el cursor el estilo que desea aplicar.
- 2. Haga clic en el icono de brocha del aplicador de formatos y aparecerá un borde a su alrededor mostrando que el estilo que tiene cargado.

3. Haga clic en el documento al que desea aplicar ese estilo.

Si quiere aplicar ese estilo a varias líneas del documento, en más de un lugar, entonces en el paso 2 haga doble clic en el icono del aplicador de formatos (que se marcará con un filete más grueso alrededor del icono) y aplíquelo. El estilo permanecerá cargado y se aplicará hasta que vuelva a hacer clic en el icono para desactivarlo.

**Consejo maestro:** Recuerde que si se aplica a una tabla, también copiará los estilos y reglas de las celdas (reglas de alineación superior, central e inferior), por lo que puede resultar más sencillo aplicar los estilos a las tablas de forma manual.

**Consejo maestro:** ¡No use tabuladores! Cree un estilo con sangrado.

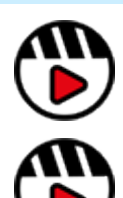

**[¿Por qué tengo tantos](http://fast.wistia.com/embed/iframe/0ztjymxydb)  [estilos?](http://fast.wistia.com/embed/iframe/0ztjymxydb)**

**[Estilos solitarios](http://fast.wistia.com/embed/iframe/8fbfgoinuo)**

#### **Icono del aplicador de formatos**

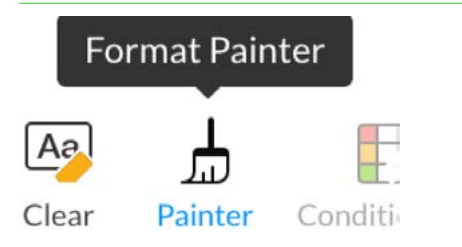

**Icono del aplicador de formatos después de hacer clic 1 vez**

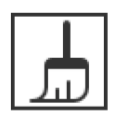

Painter

**Icono del aplicador de formatos después de hacer clic 2 veces**

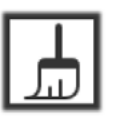

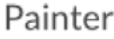

## <span id="page-16-0"></span>Gestor de color

En el caso del formato XHTML, solo se deben usar colores RGB ya que este es el único formato de color compatible en la web. El programa InDesign utiliza CMYK y colores planos Pantone para impresión de tinta sobre papel.

No es posible usar estos formatos de color en la web, por lo que RGB es su formato de color predeterminado. Si utiliza InDesign para la elaborar los contenidos y estos se van a convertir a XHTML, debe utilizar la gama de colores RGB (rojo, azul y verde).

Convertir los colores CMYK a RGB no es un proceso sencillo. Por ello, es recomendable que los maquetadores especifiquen el formato RGB en sus documentos de InDesign, de forma que se mantenga la precisión y no haya sorpresas durante la conversión.

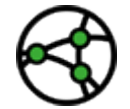

**Consideraciones sobre jurisdicción: deben utilizarse para la rendición de informes en formato ESEF.**

*Hex* es otra forma de describir los colores RGB conforme a una base de 8 (hexadecimal). Los colores Pantone (planos) se usan a efectos de impresión. La tinta utilizada es el color real especificado en lugar de estar compuesta por colores CMYK. Suelen venir especificados en las guías de identidad corporativa debido a su precisión. Se recomienda consultar siempre las guías de identidad corporativa para comprobar los colores específicos en lugar de confiar en la conversión.

**Consejo maestro:** Todos los colores deben estar en formato RGB para usarse en la web.

**Consejo maestro:** Tenga en cuenta las limitaciones de pantalla al elegir los colores para la publicar en la web.

**Consejo maestro:** Asegúrese de que el contraste de colores es suficiente para una buena legibilidad para todos los usuarios. Esto también puede suponer un problema de auditoría.

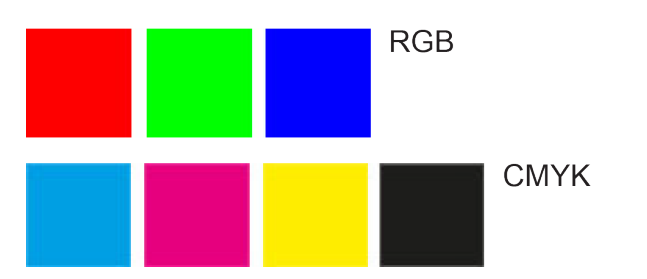

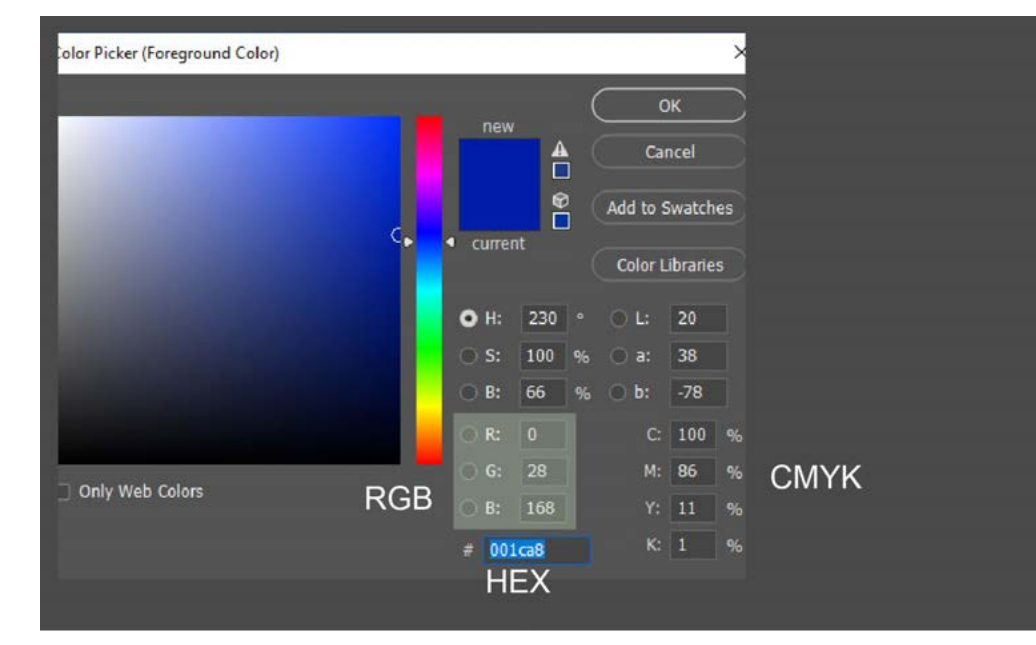

## Gestor de color

## Utilizar la paleta de colores

La paleta de colores de la plataforma tiene 64 colores estándar pero más allá de esto, hay un área de colores personalizados que permite almacenar hasta 16 colores personalizados a la vez y que están visibles en todo momento.

El área de colores personalizados es el lugar donde usted puede añadir colores específicos.

La paleta de colores está únicamente vinculada a la cuenta propia de cada usuario y por ello, para poder compartir dichos colores personalizados con otros usuarios, será necesario introducirlos en cada una de las paletas personalizadas de dichos usuarios individualmente.

Se mostrará la misma paleta de colores para cualquier función dentro de la plataforma que implique una selección de color.

## **Añadir colores personalizados**

Para añadir un color personalizado a su paleta, solo tiene que abrir cualquier paleta de colores desde el menú principal (p. ej. *Text Color, Highlight, Background Color,* etc.) y, en el cuadro Custom Colors (colores personalizados), añada la referencia hexadecimal del color deseado y haga clic en Add (añadir).

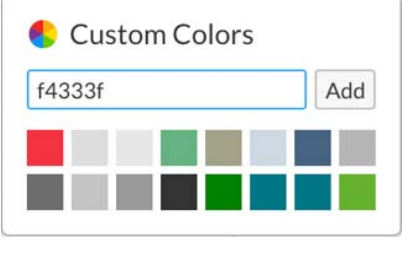

Así se añadirá el color al cuadro de color personalizado, en la esquina superior izquierda, y desplazará a todos los colores una posición Si ya hubiera 16 colores, el que esté en la última posición correrá hasta el final de la lista.

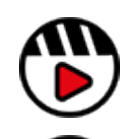

**[Gestionar los flujos de trabajo con](http://fast.wistia.com/embed/iframe/zq0a5vgcjb)  [colores RGB y CMYK](http://fast.wistia.com/embed/iframe/zq0a5vgcjb)**

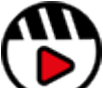

**[Puede consultar más información sobre](https://support.workiva.com/hc/en-us/articles/4402578904596-Use-custom-colors)  [el uso de colores personalizados en](https://support.workiva.com/hc/en-us/articles/4402578904596-Use-custom-colors)  [Soporte Workiva](https://support.workiva.com/hc/en-us/articles/4402578904596-Use-custom-colors)**

## <span id="page-18-0"></span>Fuentes

## Licencias

Para publicar en formato XHTML, las empresas deben poseer los derechos de uso web de cualquier grosor de fuente que se utilice en su archivo iXBRL/XHTML.

Por el momento, una presentación de un archivo iXBRL constituye un uso web. Se recomienda a las empresas que comprueben el estado de la licencias de todas las fuentes que utilicen. Asimismo, los emisores de licencias no pueden confiar en que los proveedores lo hagan en su nombre, o que, de hecho, posean dicha licencia en nombre del emisor. También en el caso de que las licencias se basen en el "grosor" (peso en inglés) de cada fuente, por lo que si solo utiliza dos grosores en fuentes de una familia, solo tendrá que poseer las licencias para dichos grosores.

Si la fuente está disponible en la plataforma Workiva, entonces la fuente es de código abierto o ya posee la licencia correspondiente. Recomendamos a los maquetadores que comprueben junto con sus clientes el uso de las fuentes si no trabajan en la plataforma Workiva.

#### Fuentes de código abierto

Las fuentes de Google y otras fuentes de "uso gratuito" pueden ser una opción a tener en cuenta, no solo por ahorrar costes, sino porque han sido concebidas específicamente para la web.

## Fuentes web (woff y woff2)

El Web Open Font Format es actualmente el estándar para el uso de fuentes en los navegadores y las fuentes OTF y TTF se convertirán a estos formatos en el momento de subir los archivos. A continuación se indican los navegadores y las versiones compatibles. Hay debates existentes en relación a si la fuente TTF es compatible con versiones anteriores de dichos navegadores.

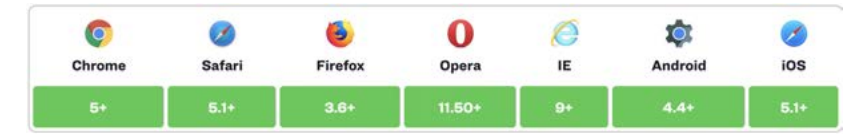

### Pruebas de visualización de fuentes en navegadores

Es importante que los navegadores hagan pruebas de visualización de las fuentes en los navegadores para evitar resultados inesperados. Resulta fundamental que la elección del tipo de letra se haga teniendo este aspecto en cuenta. Asimismo, algunos grosores de fuentes en cursiva y antiguas de tipo san serif tienden a no verse bien una vez convertidas en los navegadores. Por ello, recomendamos probar las fuentes con antelación.

#### Fuentes que no están en la plataforma Workiva

Compruebe que se han subido las fuentes utilizadas en InDesign junto con sus archivos IDML en el momento de la conversión. Tendrá que comprimir el archivo IDML y la carpeta de fuentes para proceder a su importación. Si las fuentes estuviesen disponibles en la plataforma Workiva, este paso anterior no será necesario.

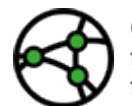

**Consideraciones sobre jurisdicción: en el caso de rendición de informes en formato ESEF, las fuentes empleadas en formato iXBRL deben convertirse a formato de base64 e incrustarse en el archivo CSS.**

### Fuentes personalizadas

Estas incluyen fuentes creadas por motivos de licencia o para mero uso decorativo en el texto. Haga comprobaciones exhaustivas del proceso de conversión IDML>XHTML de manera que esté seguro de que la composición de la fuente resulta válida para el proceso de conversión de la plataforma Workiva.

#### Cambiar de nombre a las fuentes

Recuerde que cambiar el nombre de las fuentes puede inutilizarlas o hacer que no aparezcan. El archivo de registro de la Herramienta de [integración en Workiva \(complemento\) r](#page-32-0)ecoge los nombres familiares y postscript de las fuentes que se utilizando en un documento.

### Enlace a la lista de fuentes de la plataforma

**[\[Haga clic aquí\]](https://support.workiva.com/hc/en-us/articles/360035640072-Supported-fonts)** para obtener una lista actualizada de las fuentes compatibles.

# <span id="page-19-0"></span>Diseño tipográfico

## Gestión de líneas viudas

Una forma de definir la gestión de líneas viudas es asegurarse de que la última línea de un párrafo no sea una sola letra, palabra o número. Esto puede dar un mal aspecto feo y añadir espacios en blanco innecesarios a una maqueta, haciendo que el contenido ocupe más espacio del que debería. Los maquetadores pueden poner en juego diferentes métodos en InDesign para eliminar las líneas *viudas*.

## El método del salto de línea

Este método ha caído en el abandono en el contexto de las publicaciones multicanal porque los anchos de los marcos de texto pueden variar en el caso de diseños adaptativos (responsive en inglés). Los saltos de línea provocan resultados poco agraciados en dicho tipo de diseños. Las diferencias de visualización en los navegadores también pueden provocar el mismo efecto.

## El método del kerning

La(s) línea(s) anterior(es) a la línea viuda se resalta(n) y se reduce el espacio entre caracteres (*kerning*), permitiendo así a la línea viuda moverse arriba, a la posición de la línea anterior. Esto puede reproducirse en XHTML pero podría plantear problemas imprevistos en la visualización del contenido.

### El método de condensación

Igual que en el caso del método anterior, solo que en lugar de ajustar el *kerning*, se condensan la anchura de los caracteres (p. ej., 95%). Esto puede reproducirse en XHTML pero podría plantear problemas imprevistos en la visualización del contenido.

## Método de composición de InDesign

El software de InDesign tiene un algoritmo que puede evitar la aparición de línea viudas. Este método de desaconseja para usos multicanal y los maquetadores no lo utilizan en el caso de diseños adaptativos.

## El método recomendado

Nuestro método recomendado de gestión de líneas viudas es mediante el uso de **nbsp**. Esto se puede hacer desde la plataforma fácilmente y luego exportarlo a un archivo ICML y así convertirlo a través de IDML en XHTML.

### **El método del espacio de no separación (nbsp)**

Es visto por muchos como la mejor manera de controlar las líneas viudas para publicaciones multicanal. El espacio entre palabras se rellena con  $>$ nbsp: o &#160: de manera eficaz de manera que dos palabras se convierten en una sola. Los motores de búsqueda ignoran este espacio, pero no lo percibe el ojo humano al leer. Este funciona en diseños adaptativos dado que solo entra en acción cuando un ancho de un marco de texto entra en conflicto con un conjunto de palabras, forzando a estas a saltar a la línea siguiente y evitando así que aparezca una línea viuda. También se utilizan para mantener juntos nombres propios, topónimos, nombres de empresas y dígitos que funcionan como un conjunto.

## Una nota sobre la maquetación

Ahora que nos adentramos en un entorno multicanal y se acepta el uso de nbsp como la única forma de gestionar las líneas viudas, los maquetadores tiene que pensar en sus maquetas y dejar un poco más de espacio en blanco en las mismas. Para conseguir sacar el máximo partido a la publicación multicanal, hay que pensar primero en clave XHTML.

## Sangría francesa

Es posible que los maquetadores tengan que experimentar probando diferentes tipos de viñetas que utilizar para las listas con viñetas. Se pueden usar Wingdings, Zapf Dingbats y otro tipo de bibliotecas de fuentes si existe un equivalente Unicode para las mismas. Estas deben probarse con antelación para garantizar que se convierten según lo esperado.

Si los maquetadores desean usar iconos o imágenes como viñetas cuando necesitan editar el archivo CSS en fase de posproducción. Será necesario tener conocimientos técnicos para hacer este proceso ya que no es algo se contemple en la plataforma Workiva.

# Diseño tipográfico

## Hipervínculos

Se admiten hipervínculos externos.

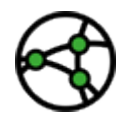

**Consideraciones sobre jurisdicción: no se permite el uso de hipervínculos externos según las condiciones del formato ESEF.**

## Texto justificado

Aunque no se trata estrictamente de un problema de fuentes, es muy importante tener en cuenta que el formato XHTML no reproduce correctamente el texto iustificado en un diseño de varias columnas. El programa InDesign dispone de herramientas muy sofisticadas para justificar textos y que no se pueden reproducir en XHTML. Evítelo, siempre que sea posible, y utilice la alineación izquierda (llamada desigual a la derecha en algunas jurisdicciones).

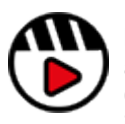

**[Está disponible un vídeo sobre](https://support.workiva.com/hc/en-us/articles/4574699768724-Designed-Reporting-Support-Hub)  [la justificación de textos](https://support.workiva.com/hc/en-us/articles/4574699768724-Designed-Reporting-Support-Hub)  [alineados a la izquierda en el](https://support.workiva.com/hc/en-us/articles/4574699768724-Designed-Reporting-Support-Hub)  [Centro de asistencia para](https://support.workiva.com/hc/en-us/articles/4574699768724-Designed-Reporting-Support-Hub)  [informes maquetados](https://support.workiva.com/hc/en-us/articles/4574699768724-Designed-Reporting-Support-Hub)**

## Grep

El comando Grep (imprimir expresión regular global, por sus siglas en inglés) es muy utilizada por los maquetadores para controlar diferentes aspectos del diseño tipográfico. Hay dos tipos de comandos Grep en el programa InDesign.

### **Grep dentro de los estilos**

A esto se le llama a veces estilos anidados. Se trata de expresiones regulares que coinciden con ciertos patrones dentro del contenido que presenta un estilo concreto. La plataforma Workiva no es compatible con el comando Grep dentro de los estilos.

#### **Comando Grep dentro de la función Buscar y reemplazar**

Se trata de expresiones regulares que se utilizan dentro de la función "Buscar y reemplazar" del programa InDesign y que solo se puede utilizar con contenidos no vinculados. Estas suponen modificaciones permanentes del contenido. Se puede aplicar después de desvincular los ICML para prepararlos para el proceso de conversión de IDML>XHTML.

Un buen ejemplo del uso de Grep en el programa InDesign con contenidos Workiva el cambio de los guiones medios (EE. UU.) a guiones (UE). Puede aplicarse un estilo anidado a estilos de tablas de cifras para realizar ese cambio en el contenido del archivo ICML. El comando Grep necesita aplicarse con la función Buscar y reemplazar una vez que se desvinculen los archivos ICML para que dicho cambio sea permanente.

## Listas

Ahora es posible crear estilos personalizados para las listas en la plataforma Workiva. Estos siguen tratándose como un estilo de sustitución pero ahora pueden identificarse en InDesign como ese estilo de lista personalizado.

Para exportar los archivos IDML, no divida un elemento con viñetas entre diferentes marcos de texto. La lista puede encuadrarse en varios marcos pero no en una sola viñeta.

# <span id="page-21-0"></span>Especificaciones de imagen

Además de los requisitos XHTML, hay numerosos informes que también se imprimirán. En este caso, los maquetadores tendrán que mantener dos conjuntos de activos (imágenes y gráficos) para los distintos canales de publicación.

### Imágenes impresas tradicionales

Los formatos PSD y TIFF son formatos de imagen habituales para la impresión y que se suelen configurar a 300 dpi (puntos por pulgada cuadrada) y con frecuencia vienen en formato de color CMYK. Suelen utilizarse gráficos sin resolución como las contenidos gráficos en formato IA para Illustrator (AI) y EPS (Encapsulated Postscript).

#### Formatos de imagen web

JPG, GIF, PNG (mapas de bits) y SVG (sin resolución) son los formatos web más frecuentes para las imágenes. Los mapas de bits suelen tener 72 o 96 dpi y vienen en formato de color RGB.

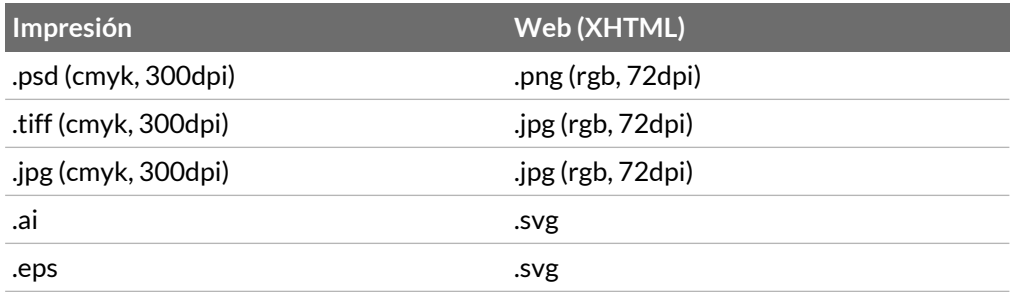

El programa Adobe Illustrator es capaz de producir archivos en formato AI, EPS y SVG. La mayoría de los editores de imágenes como Photoshop y GIMP pueden producir imágenes en formatos de mapa de bits.

La principal diferencia en el uso de imágenes de impresión y para la web es que las imágenes web se recortan hasta los bordes del marco, mientras que las imágenes que se insertan en InDesign no lo hacen. Para un maquetador tradicional esto supone un proceso adicional mientras que para los diseñadores web es una práctica habitual. Los maquetadores necesitan encontrar una solución dual que les convenga y mantenga una calidad adecuada para todos los canales.

**Consejo maestro:** Una forma rápida de recortar una gran cantidad de imágenes insertadas en InDesign es exportar el documento como un JPG de 96 dpi. Una vez hecho eso, puede abrir las páginas en Photoshop o Gimp y así recortarlas fácilmente. Entonces podrá reemplazar dichas imágenes en InDesign con las que acaba de recortar.

### Incrustar imágenes en InDesign

Todas las imágenes que se exporten en formato IDML deben incrustarse en InDesign. Así la imagen se convierte en código based64. Este es el código que se copia en el archivo XHTML. No se realiza ninguna manipulación de las imágenes.

### Imágenes para impresión y web

Para los maquetadores que configuran un documento tanto para el formato iXBRL como para PDF, hay dos soluciones para abordar la gestión de los distintos activos de imagen.

- 1. Usar dos capas: una para la web y otra para la impresión.
- 2. Usar dos carpetas y cuando llegue el momento de cambiar de una a otra, puede utilizar la herramienta de intercambio integrada en el programa InDesign.

## ¿Primero RGB o CMYK?

Se recomienda a los maquetadores trabajar primero en RGB y que conviertan el color a CMYK en el momento en que necesitan una versión imprimible.

## Problemas con imágenes JPG antiguas

Las imágenes JPG (JPEG) pueden presentar algunos problemas ya que se pueden guardar/ utilizar en CMYK y RGB. Asimismo, algunas versiones antiguas del software Adobe Photoshop y de otros programas de edición de imágenes presentan diferencias a la hora de "guardar" y "exportar" imágenes en formato jpg.

## Imágenes a doble página

Las imágenes de gran tamaño utilizadas a doble página (en 2 páginas) tienen que separarse o dividirse para utilizarlas en una sola página.

# Especificaciones de imagen

## Imágenes y tamaño de archivo

Las imágenes deben recortarse al tamaño del marco donde se insertan, reducidas a una resolución de 72dpi o 96dpi y estar en RGB. El formato de archivo de las mismas debe ser png, jpg o gif.

## Infografía

El programa InDesign ha incrementado recientemente sus capacidades para producir infografías más complejas. Animamos a los maquetadores a probar este tipo de páginas en sus informes con nuestro conversor IDML>XHTML. Si los resultados no son satisfactorios, dado que hay ciertos aspectos no compatibles, entonces será muy fácil convertir ese material gráfico a SVG. Los pasos a seguir son:

- **1. Copiar la infografía en el programa Adobe Illustrator**
- **2. Guardar el archivo Illustrator en SVG**
- **3. Guardar el archivo SVG en InDesign para sustituir la infografía**

Tendrá que tener en cuenta la incrustación de los glifos de las fuentes utilizadas o convertir el texto en contornos.

## Efectos múltiples e imágenes combinados en una sola

Es posible crear imágenes compuestas altamente complejas utilizando una combinación de mapas de bits, degradados y otros efectos en InDesign. Este tipo de imágenes no se convierte con facilidad. Es mejor coger imágenes compuestas y exportarlas desde InDesign para crear una única imagen en formato JPG o PNG y así reemplazar la imagen compuesta en InDesign por esa otra imagen.

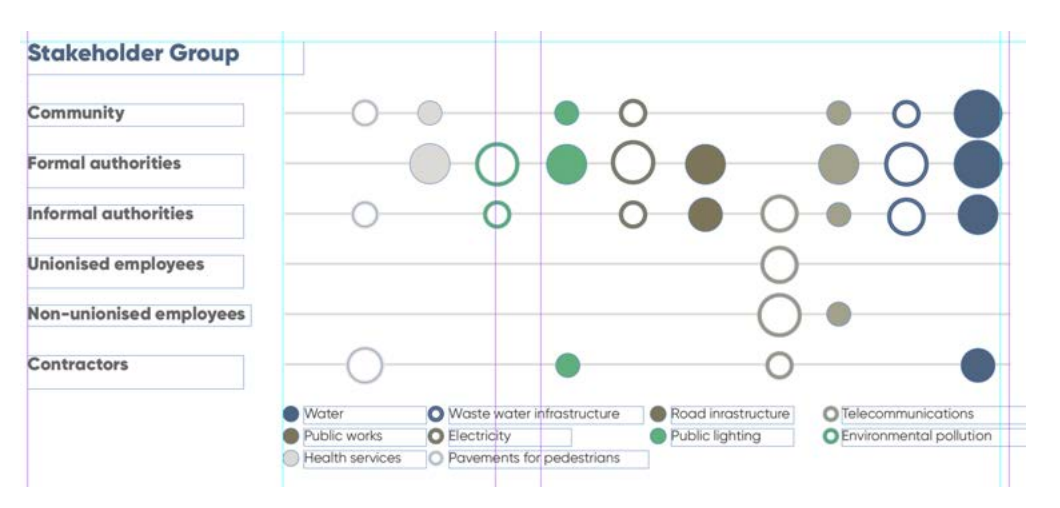

La infografía anterior se copió de InDesign a Illustrator, fue exportó como SVG y se insertó en InDesign.

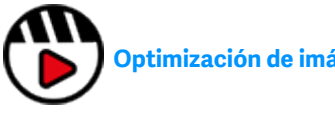

**[Optimización de imágenes simplificada](http://fast.wistia.com/embed/iframe/tmcfue7hl0)**

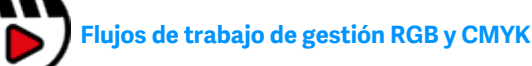

## <span id="page-23-0"></span>ICML

El formato ICML (InCopy Markup Language) es un formato oficial del programa InDesign y que se utiliza para importar y exportar contenidos estructurados. Se trata de un archivo vinculado, lo que significa que no puede editarse el contenido de un archivo ICML en InDesign a menos que el usuario elimine el enlace. Esta es la base de la garantía de datos que ofrece Workiva al integrarse con InDesign.

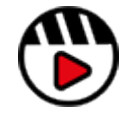

**[ICML - La integración de](http://fast.wistia.com/embed/iframe/wogwx082up)  [InDesign](http://fast.wistia.com/embed/iframe/wogwx082up)**

## Buenas prácticas de importación ICML

#### **Comprobar que todo el contenido tiene estilos aplicados**

Antes de extraer su ICML de la plataforma Workiva, asegúrese de que todo el contenido tiene asignado un estilo personalizado. La configuración predeterminada en la plataforma Workiva es

la "Normal" y este estilo se convierte en Bodytext al ser exportado a través del archivo ICML. Una forma fácil de identificar el estilo "Normal" es cambiar su color a uno que contraste para facilitar su detección (p. ej., a rosa chillón).

**Consejo maestro:** El estilo "Normal" cambiará siempre a "Bodytext" al exportar los contenidos a través de ICML. Así que es una muy buena idea crear siempre el estilo "**Bodytext**" (escrito así exactamente) entre sus estilos personalizados para que pueda controlar el aspecto del estilo exportado a ICML.

#### **Importación en una fase temprana**

Recomendamos realizar la importación en una fase temprana del proceso de elaboración de informes. El maquetador y el cliente tendrán que acordar los plazos posteriores de las versiones ICML exportadas.

#### **Importar un lote de archivos ICML antes de cambiar sus atributos**

Un archivo ICML representa un elemento esquemático en la plataforma y este solo importa los estilos asociados a ese esquema (sección).

Se recomienda que los maquetadores importen suficientes archivos ICML en InDesign para capturar todos los estilos personalizados que se usan antes de realizar ningún cambio en dichos estilos.

#### **Utilizar el archivo ICML para detectar y corregir irregularidades**

Todos los contenidos vienen con un estilo en el archivo ICML. Así que cualquier estilo de sustitución que se aplique al texto será recogido y provocará la creación de un estilo a mayores. Algunas de estas diferencias pueden ser deseadas y otra no tanto.

Estos estilos de sustitución contendrán por lo general los nombres de los estilos base, seguido de una cadena de números.

Una vez importado todo el ICML, el maquetador puede consultar su archivo InDesign y revisar dichos estilos.

Mediante la función Buscar y reemplazar de InDesign, puede buscar dónde se ha aplicado un estilo. Tendrá que incluir historias bloqueadas y puede que capas bloqueadas para que la búsqueda identifique los estilos empleados en el archivo ICML.

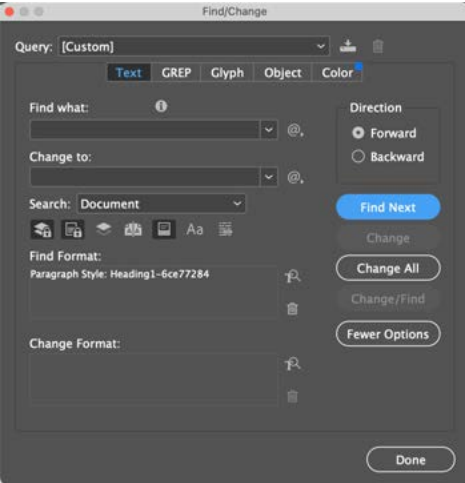

También puede comprobar la pestaña General en las opciones de estilo de InDesign, y esta le indicará directamente cuál es el estilo de sustitución, p. ej., una sangría derecha sería visible como información adicional en la pestaña General.

Una vez identificado el estilo de sustitución, corríjalo en el documento de origen, vuelva a exportar un archivo ICML y si se han eliminado todas las ocurrencias del estilo de sustitución, entonces el estilo puede eliminarse de InDesign utilizando "Select all unused" (seleccionar todos los que no están en uso) dentro de la lista de estilos y borrar aquellos que no se utilizan.

## ICWI

## **Exportación del archivo ICML**

La exportación en ICML se realiza seleccionando Save As > InDesign (.icml) del menú File (archivo) pero aquí repasaremos el proceso con una sección a modo de ejemplo.

Aquí tenemos una sección llamada "Company information" (información de la empresa) y que presenta contenidos en 3 páginas y un par de imágenes cargadas.

(.icml).

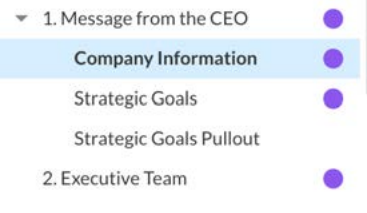

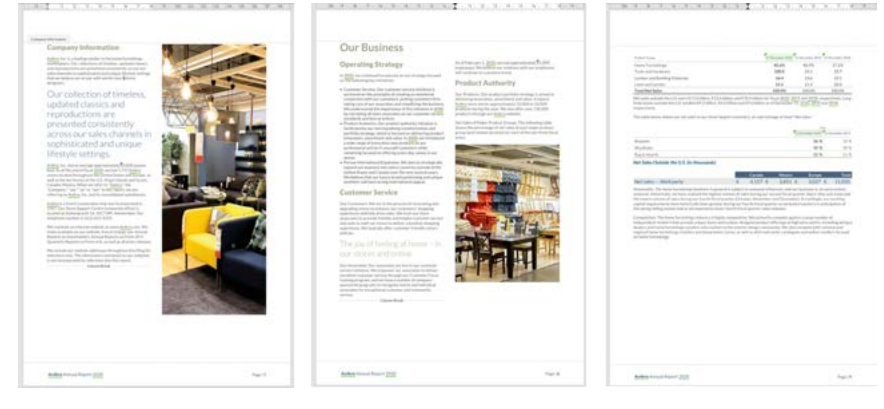

岡  $\mathcal{L}$ Save As Import  $\star$ Template... **EXPORT** PDF (.pdf) EDGAR (.htm) DOCX (.docx) InDesign (.icml) XHTML (.xhtml)

Para exportarlo como ICML, haga lo siguiente: En el menú File (archivo), seleccione Save as (guardar como) / InDesign Se abrirá la ventana Opciones de exportación ICML.

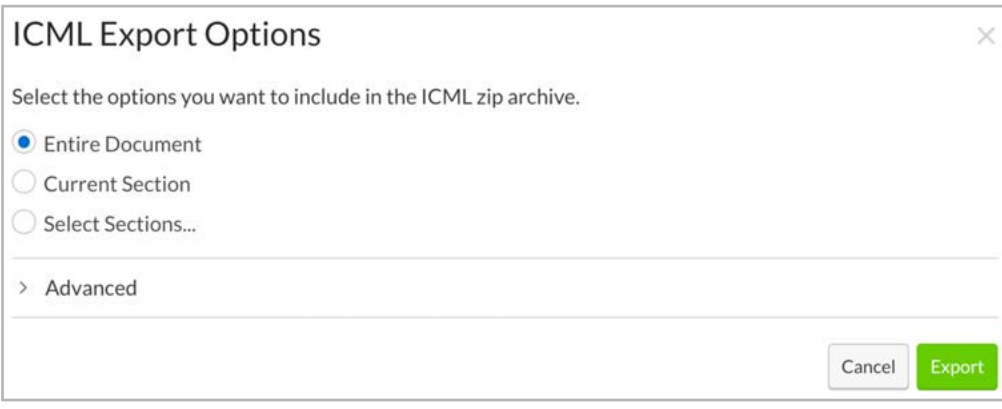

Aquí tiene la opción de exportar de las siguientes formas:

#### **Entire Document (el documento al completo)**

Como su propio nombre indica, esto exportará todo el proyecto a ICML.

Los archivos ICML se exportan dentro de una estructura de carpetas que representa el esquema de la plataforma Workiva para facilitar su identificación.

Al vincular inicialmente el ICML de un proyecto a su archivo de InDesign, es recomendable exportar el documento al completo, ya que esta será su estructura de carpetas en el futuro.

**Consejo maestro:** Si se mueve una sección o cambia de nombre, entonces también lo hará en esta estructura de carpetas.

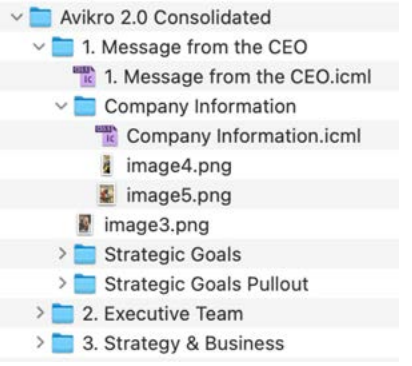

## ICMI

### **Current Section (sección actual)**

Esta será la sección que tenga seleccionada actualmente en el índice, en nuestro ejemplo tenemos seleccionada "Company Information" (información de la empresa) en el índice.

#### **Select Sections... (seleccionar secciones...)**

Seleccionar secciones permite seleccionar secciones como reza su nombre. Al hacer clic en Select Sections... se abrirá un menú en el que aparecen todas las secciones como una lista y ahí podrá seleccionar las que desee exportar.

Select Sections...

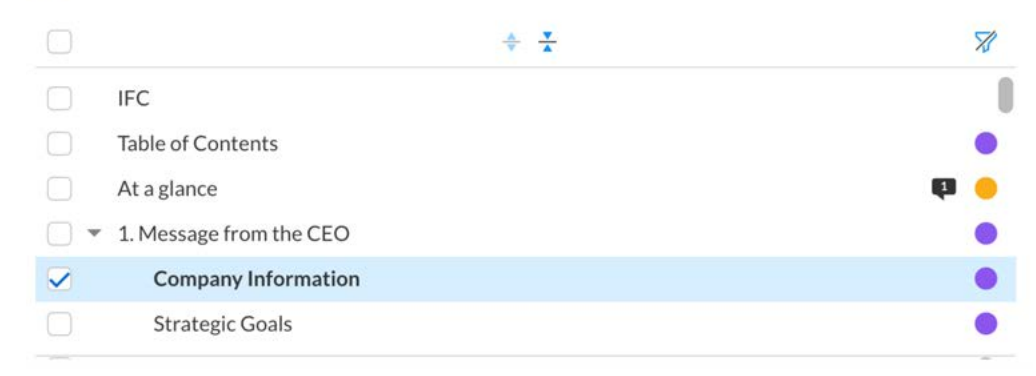

#### **Advanced (avanzado)**

El menú Advanced está debajo de las opciones de exportación y permite realizar algunos ajustes a mayores en la exportación.

 $\times$  Advanced

Combine Subsections into Parent Section

Use CMYK Colorspace

Use Fixed Row Heights

#### $\Box$  Export gutters

#### Estos son:

**Combine Subsections into Parent Section:** esta opción permite combinar subsecciones en una sección principal. Evalúa cuidadosamente las ventajas y desventajas de combinar secciones.

**Consejo maestro:** Si se combinan secciones, tendrá que hacerlo cada vez que exporte esas secciones para conseguir los mismo contenidos en el archivo ICML.

**Use Fixed Row Heights:** esta opción exportará las filas de la tabla con una altura fija en base a la altura establecida en la plataforma para cada fila, en contraposición a la altura de fila que se puede cambiar a través de los estilos de celda en InDesign.

**Consejo maestro:** Si la alturas de las filas se establecer al exportar el archivo ICML, entonces, en caso de haber un exceso de texto en una tabla, esta aparecerá oscurecida en InDesign. Realice siempre una comprobación previa de su archivo de InDesign para detectar este problema.

**Use CMYK Colorspace:** esta opción convierte todos los colores de texto y de tinte de RGB a CMYK en el archivo ICML. No hay control sobre la conversión, así que si tiene pensado corregir el color de su archivo ICML en un futuro, lo más recomendable es que siga un flujo de trabajo RGB.

**Export gutters:** esta opción posiciona los símbolos de divisa de las tablas anidadas en una celda separada para alinearlos. Por lo general, esto solo se usa con clientes estadounidenses.

## ICMI

Una vez que haya seleccionado sus opciones, haga clic en Export (exportar) y se descargará el archivo ICML seleccionado en su carpeta Descargas.

Mientras se descarga, aparecerá una pequeña ventana emergente en la pantalla.

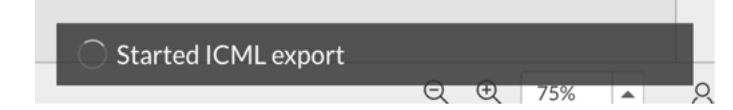

El nombre del archivo comprimido será siempre el mismo que el del documento desde el que se exportó.

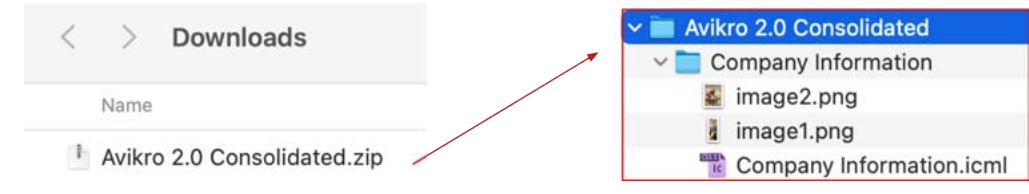

El archivo comprimido contendrá carpetas cuyos nombres serán los de las secciones del archivo ICML que haya elegido. Este archivo comprimido también contendrá los archivos ICML y las imágenes que aparecen en dichas secciones.

En nuestra sección de ejemplo teníamos 2 imágenes. En un flujo de trabajo InDesign/ICML, por lo general utilizaría las imágenes contenidas en el archivo de la maqueta y no en las versiones exportadas a archivos ICML.

El archivo ICML descargado y las carpetas pueden ahora moverse al repertorio donde guarda su archivo ICML durante el resto del proyecto.

**Consejo maestro:** Nunca genere enlaces a los archivos ICML directamente desde una carpeta. Debe guardar sus archivos ICML maestros en un mismo repertorio y sustituirlos en función de lo que sea necesario después de una extracción posterior.

#### **Colocar los archivos ICML**

Para colocar un archivo ICML puede, desde su documento de InDesign, hacer clic en File>Place y navegar hasta su archivo ICML o simplemente arrastrar y soltar el archivo ICML en InDesign. También puede colocar el archivo ICML directamente en cuadros de texto creados previamente (siempre que no haya otros contenidos en ellos).

Una vez colocado, el archivo ICML puede rellenar uno o varios marcos de texto vinculados y se creará un enlace al ICML en InDesign. Funciona de forma similar a como se vincularía una imagen.

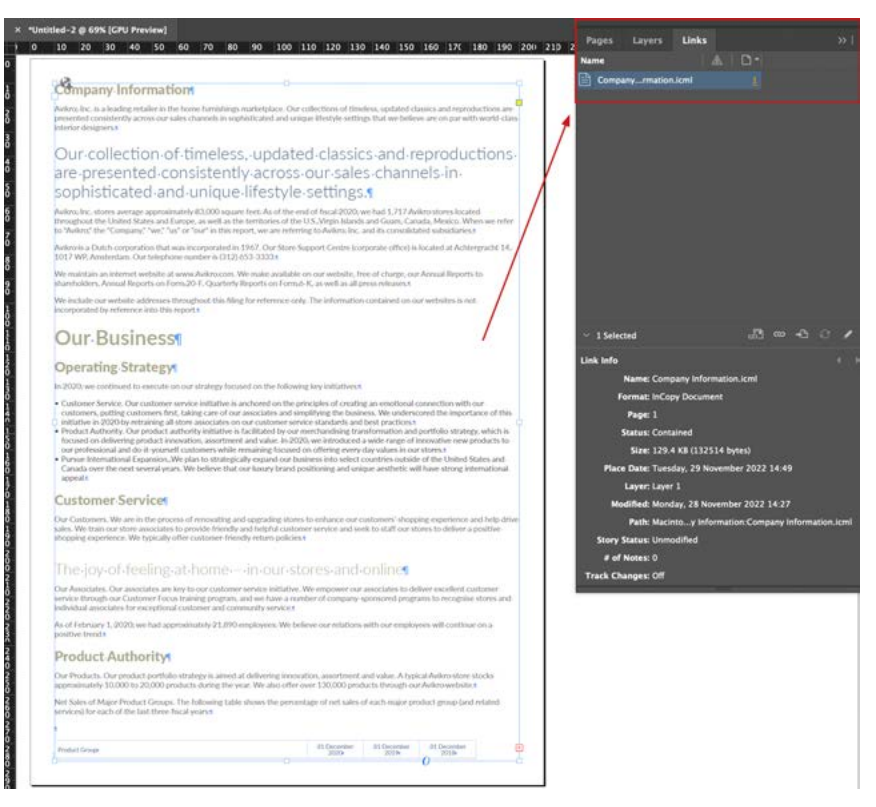

## ICML

A continuación se muestra un ejemplo de un archivo ICML volcado en nuestro archivo InDesign. Algunos estilos de texto se han modificado y se han añadido imágenes.

Las líneas que se ven desde el marco de texto seleccionado a los otros dentro de la página se denominan hilos y muestran el flujo de contenidos entre los marcos de texto vinculados. Estos hilos de texto se pueden activar y desactivar a través del menú View>Extras> Show text threads.

Los marcos de texto que encuadran los contenidos del archivo ICML pueden ajustarse al tamaño y posición que necesite el maquetador pero los contenidos del archivo ICML fluirá siempre siguiendo el mismo orden.

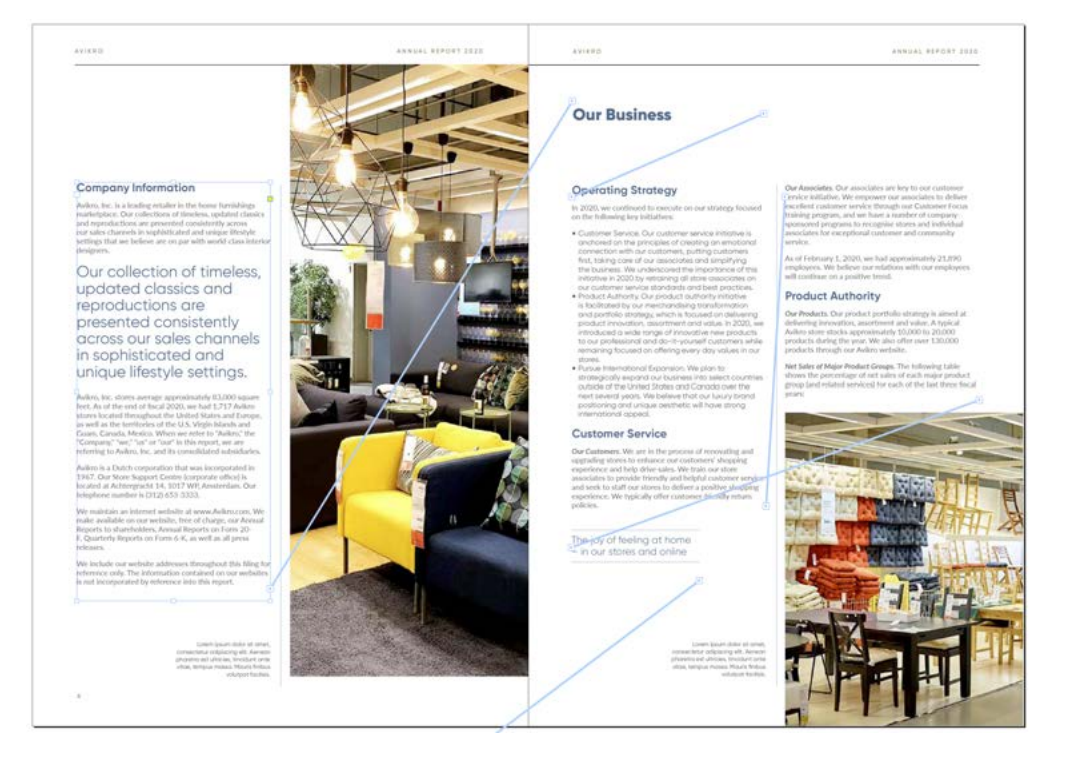

#### **Conservar los enlaces**

Una vez creado el documento de InDesign y vinculados los archivos ICML, su panel Links (enlaces) es el lugar más sencillo para ver qué ICML corresponde a cada uno. Si hace clic derecho en un enlace de dicho panel y selecciona Go to link (ir al enlace), InDesign saltará a la ubicación de dicho enlace.

Para garantizar la seguridad de los datos y no tener que preocuparse por las versiones o de comprobaciones de contenido, asegúrese de no romper los enlaces de sus archivos ICML.

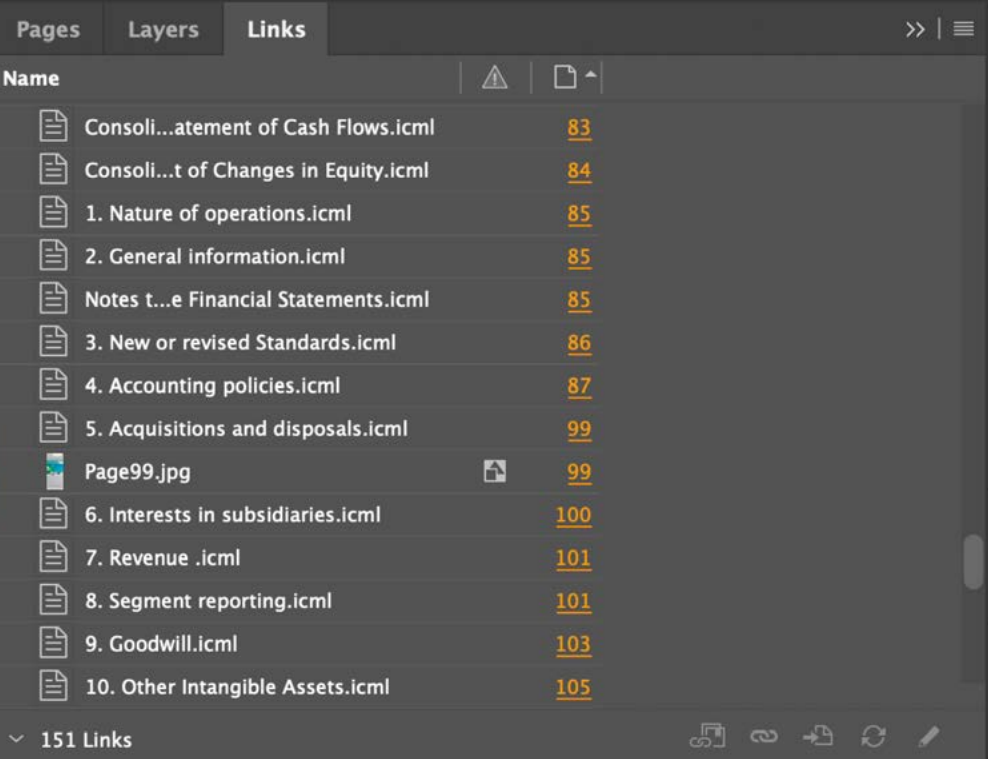

## ICMI

#### **Actualizar los enlaces**

Cuando se exportan nuevos archivos ICML desde la plataforma, se recomienda encarecidamente sustituir los archivos ICML vinculados anteriormente. El motivo es que no es necesario volver a vincular un archivo ICML en InDesign, sino que basta con actualizar el enlace.

Para ello es necesario:

- 1. Exportar sus nuevos archivos ICML
- 2. Descomprimir el nuevo archivo comprimido con los archivos ICML en su carpeta de descargas
- 3. Localizar la carpeta ICML a la que InDesign está vinculado
- 4. O bien sustituir unas carpetas con las otras carpetas o cada ICML por separado por otro ICML Lo más importante es no romper la estructura ya que cada ICML está vinculado. InDesign conservará la ruta de red y esta es la que no le conviene romper.
- 5. Aparecerá un ICML actualizado en su archivo de InDesign con un triangulito a lado del nombre.

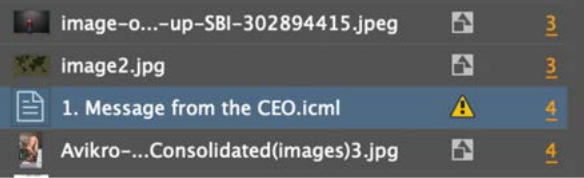

6. Haga clic derecho en un archivo ICML o grupo de archivos ICML del panel Links (enlaces) para abrir una ventana en la que podrá elegir "Update Link" (actualizar enlace). Al hacer clic en la misma se actualizará el archivo ICML en InDesign.

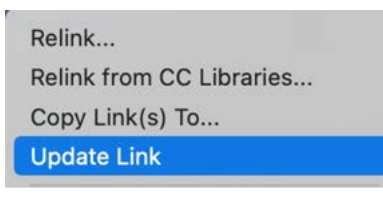

**Consejo maestro:** Si hay muchos archivos ICML que actualizar, puede resultar más ágil cerrar el archivo de InDesign mientras se sustituyen todos los archivos ICML y cuando vuelva a abrir InDesign aparecerá un mensaje emergente que le recuerda que debe **actualizar todos los enlaces**. Así conseguirá una actualización rápida del archivo ICML en lugar de hacerlo por grupos o individualmente.

Depende del maquetador si desea conservar todas las exportaciones de ICML anteriores pero también se guarda el historial de cambios en la plataforma con el contenido original.

Actualizar el archivo ICML solo volcará el contenido nuevo de esa sección. Todo el resto de parámetros de maquetación se mantendrán como estaban.

#### **Cambios en los estilos**

Cada archivo ICML lleva consigo los estilos utilizados en la plataforma para esa sección. Solo se trasvasan con la primera importación del archivo ICML y no se sobrescribirán en futuras importaciones.

Esto otorga la libertad al maquetador de poder modificarlos parámetros de los estilos en InDesign (pero no su nombre, ya que este es necesario para realizar el volcado con el archivo ICML y saber dónde se aplican dichos estilos). Así que, por ejemplo, se puede modificar el Encabezado1 en InDesign y seleccionar un color diferente y todos los Heading1 en InDesign presentarán dicho color y cualquier nuevo ICML importado seguirá mostrando el color original del estilo.

Esta modificación no cambia la configuración de color en el archivo de la plataforma y si fuera necesario hacer coincidir los estilos, habría que hacer este cambio también en aquel archivo. Asimismo, dado que los estilos del archivo ICML no se sobrescriben en InDesign, el cambio de color del Encabezado1 en la plataforma no sobrescribirá la configuración de estilo en InDesign.

Excepto en la primera importación ICML, el estilo aparecerá como nuevo únicamente si se le cambia de nombre en la plataforma o se añade un estilo con un nuevo nombre (de ahí la importancia de los nombres). Por lo tanto, cambiar un atributo de un estilo en la plataforma Workiva no actualizará el estilo correspondiente en InDesign.

## ICW

## **Corrección de pruebas digitales e hitos en archivos ICML**

Cuando haya decidido, junto con su cliente, las fechas en las que realizar la importación de archivos ICML a InDesign, es recomendable generar un (**milestone**) hito en la plataforma Workiva. Esto supone que podrá realizar un seguimiento de los cambios entre las posteriores importaciones de archivos ICML creando un **blackline** (registro de correcciones de pruebas digitales).

**Esto también es muy útil para ver qué secciones han cambiado, ya que es posible que solo tenga que exportar algunas secciones y no todo el documento. Asimismo, esto puede ayudarle a ver grandes cambios de contenido, lo que también contribuye para redefinir potencialmente una sección antes de una fecha de revisión y pruebas.**

Hacia el final del proyecto, recomendamos realizar una importación de todo el archivo ICML para todo el documento a fin de asegurarse, sin lugar a dudas, de que está trabajando con el archivo ICML más actual.

#### **Crear un hito**

Para crear un hito en un documento de Workiva es necesario acceder al panel History (historial) del documento. Se encuentra en una de las pestañas de la parte derecha de la pantalla.

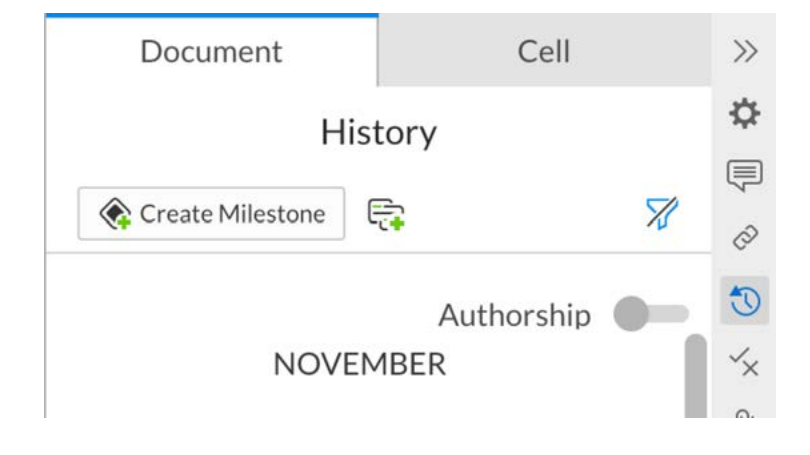

Desde el mismo podrá crear nuevos hitos haciendo clic en "Create Milestone" (crear hito) o seleccionar cualquier fecha y hora y generar un hito para estas. Esto se hace desde el menú desplegable junto a la fecha.

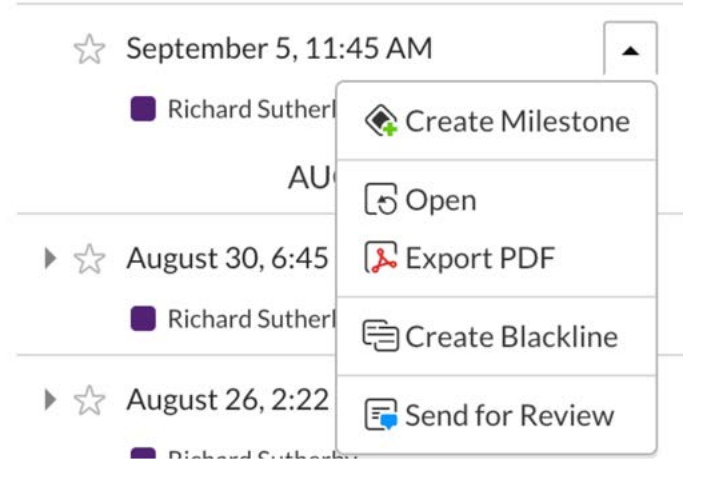

Será necesario que introduzca un nombre para el hito (para este ejemplo se ha utilizado "Proof" que significa prueba) y cualquier otra observación (opcional). A continuación, haga clic en Create (crear) y se creará el hito.

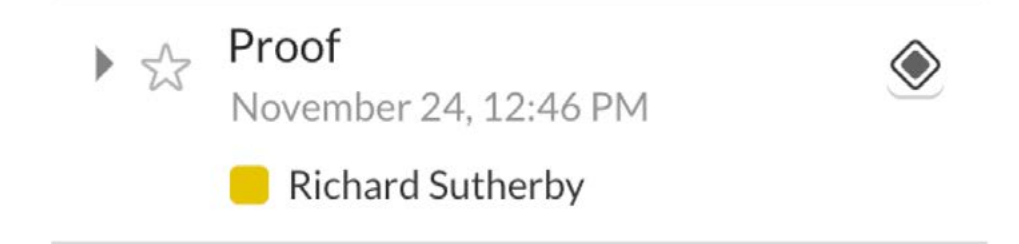

Los hitos destacan en la lista History (historial) ya que presentan un pequeño diamante junto a ellos y la lista del historial también se puede filtrar para que solo muestre los hitos.

## ICWI

#### **Crear un registro de corrección de pruebas digitales**

Para crear un registro de corrección de pruebas digitales en la plataforma, vaya al panel History (historial) de su documento (una pestaña en la parte derecha de la pantalla) y haga clic en el menú desplegable de una fecha y hora (revisión) o en un hito y seleccione Create Blackline (crear un registro de corrección de pruebas digitales).

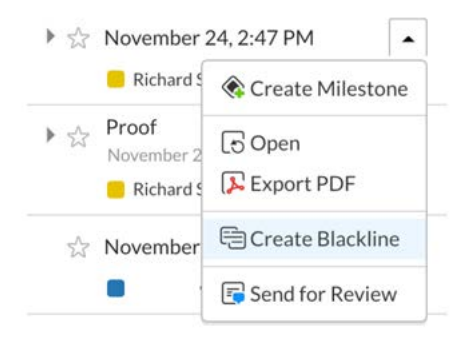

Esto hará que se abra un cuadro en la parte superior del panel History (historial) con su revisión/ hito seleccionado en la parte superior y un espacio para compararlo con otra revisión/hito.

Se pueden arrastrar y soltar cualquier revisión o hito al cuadro "Drop Milestones and Revisions Here" (soltar hitos y revisiones aquí).

Asimismo, si solo quiere ver qué secciones se han modificado entre los dos momentos, entonces puede marcar la casilla "Only include sections with changes" (incluir sólo secciones con cambios).

Cuando haya realizado su selección, haga clic en Create (crear) para generar el registro de corrección de pruebas digitales.

**Consejo maestro:** Al utilizar un registro de corrección de pruebas digitales y seleccionar la opción "Only include sections with changes" (incluir sólo secciones con cambios) es una buena forma de ver qué secciones deben exportarse como ICML, lo que puede ayudar a acelerar el proceso cuando se vuelquen a partir de nuevos archivos ICML.

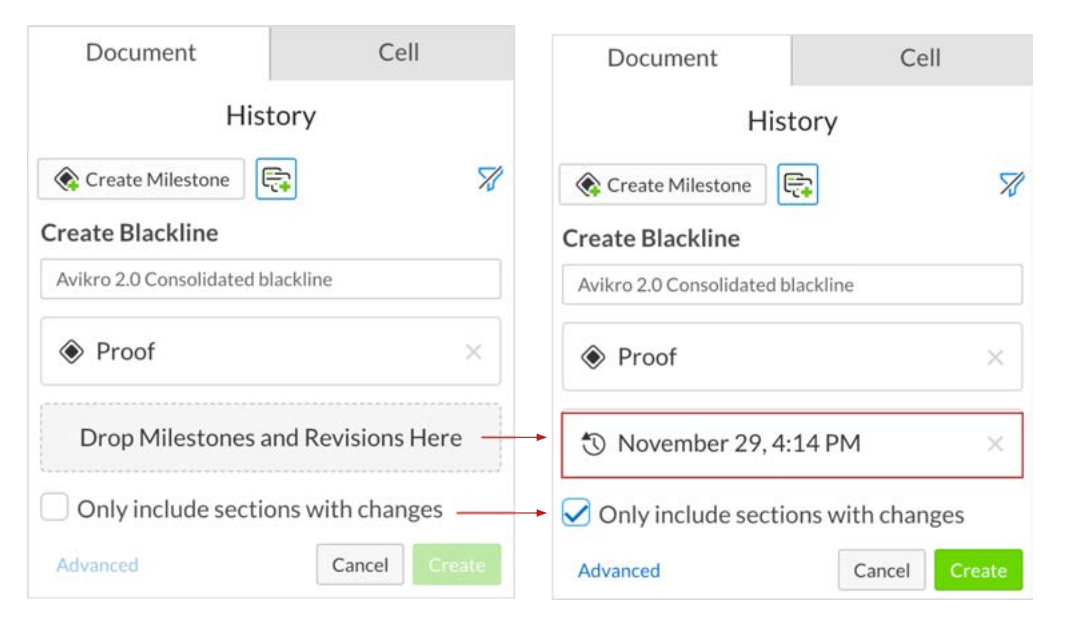

El registro de corrección de pruebas digitales aparecerá en el menú Blacklines. Debería saltar automáticamente a este menú pero si no es así, se puede encontrar en las pestañas de la parte derecha de la pantalla. Para abrir un registro de corrección de pruebas digitales, coloque el curso por encima y seleccione Open (abrir) en el menú desplegable.

#### **Blacklines**

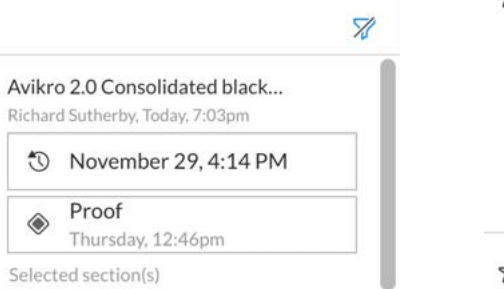

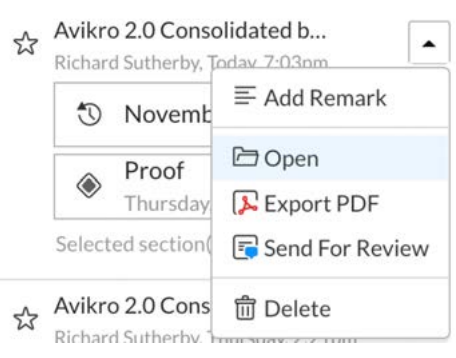

## ICW

Se abrirá el registro de corrección de pruebas digitales en una nueva pestaña y podrá desplazarse por el documento para comprobar todos los cambios.

En la parte izquierda de la vista de página hay una lista de todas las secciones en las que se han realizado cambios. Si ha generado el registro de corrección de pruebas digitales para identificar qué secciones debe descargar en un archivo ICML, podrá obtener dichos nombres de esta lista.

También puede utilizarlo como guía visual rápida para saber en qué medida ha habido cambios y para asegurarse de que ha actualizado correctamente el archivo ICML.

**Consejo maestro:** El registro de corrección de pruebas digitales se abre en una nueva pestaña. Para volver al documento principal basta con hacer clic en la pestaña Main Documents (documentos principales) o bien cerrar la nueva pestaña.

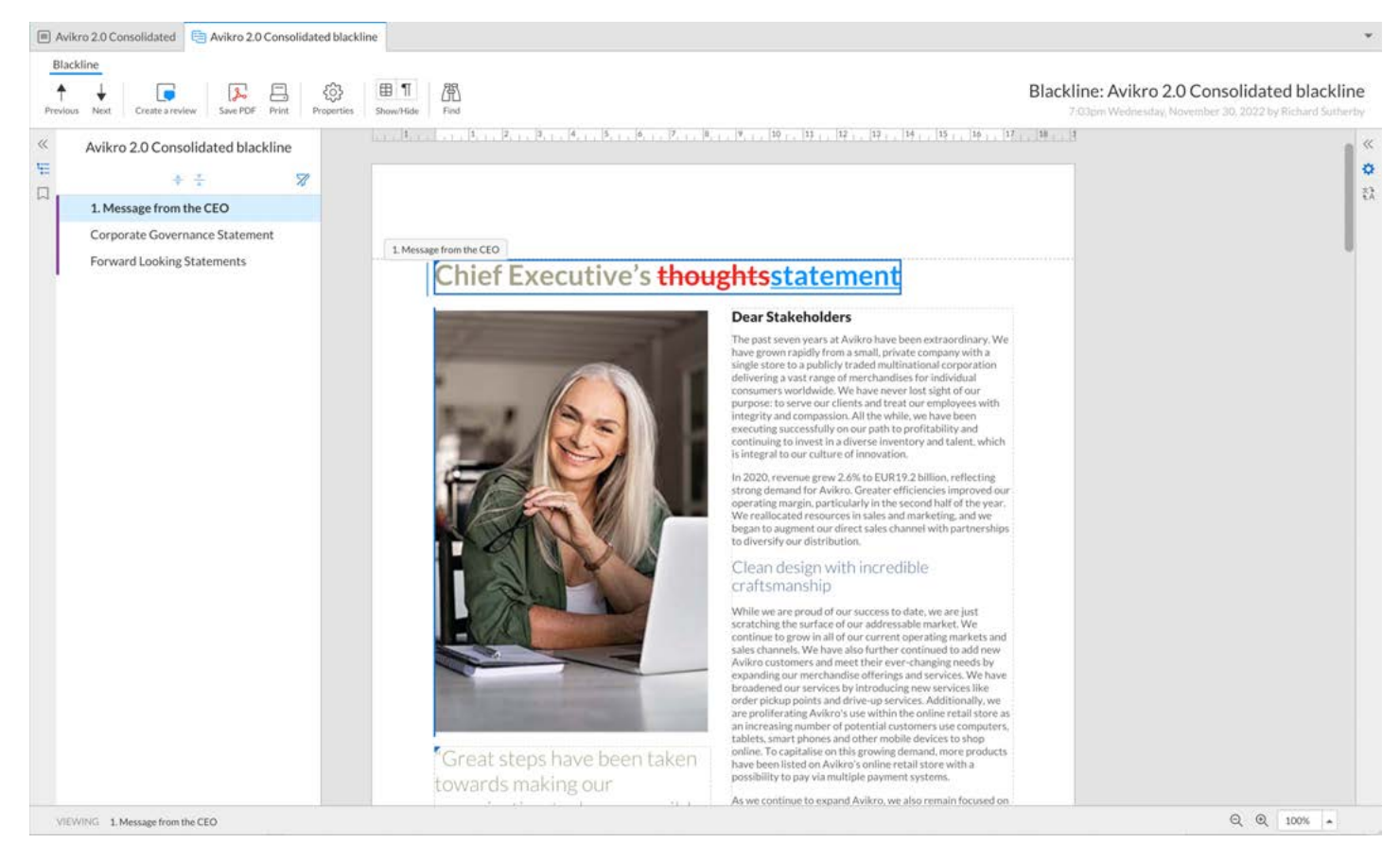

## <span id="page-32-0"></span>Complemento de integración con Workiva

#### **Workiva Integration Tool**

#### workiva **ICML** usage and statistics User and project details lan Avikro-20-New indd Date of installation 01/03/2021 ICMI, files imported First imported 5. Acquisitions and disposals.icml Appendix Licml V 33. Authorisation.icml S. 32. Post-reporting.jcml  $\sim$ 31. Capital management.icml × 30. Fair value measurement icml 72 29. Financial instruments risk icml  $\sim$ 28. Contingent liabilities.icml  $\sim$ 27. Related party transactions.icml  $\sim$ 26. Non-cash adjustments.icml  $\sim$ 25. Earnings dividends.icml  $\sim$ 24. Tax expense.icml  $\sim$ 23. Liabilities icml  $\sim$ 22. Contract liabilities.icml -22 Stop Import Ungroup Validate  $E =$  Split Export

## Complemento para la integración de Workiva con el programa InDesign

El propósito de este complemento es dar soporte a la conversión de InDesign a XHTML. Los contenidos iniciales deben crearse en la plataforma Workiva y exportarse como ICML, y luego importar ese archivo en InDesign. El complemento para la integración de Workiva con el programa InDesign debe emplearse en el momento en que los maquetadores trabajan en su maqueta, y antes de traer el contenido de nuevo a la plataforma Workiva en formato de archivo IDML.

Se proporciona el complemento para que los maquetadores tengan una herramienta de validación que identifique potenciales problemas de un documento de InDesign que podrían generar texto corrupto o que podrían no ser adecuados para la conversión a XHTML. Este complemento es fácil de importar en las versiones para Mac y PC de InDesign y es capaz de generar un informe con un solo clic de ratón. En todo caso, los aspectos que señalamos son condicionantes de XHTML y no una condición concreta de la plataforma Workiva.

### El botón Stop/Start

Si quiere hacer un seguimiento del archivo ICML, puede utilizar los botones Start (empezar) y Stop (parar). Puede hacer clic en Start (empezar) al importar el archivo ICML por primera vez, o bien esperar hasta un

momento posterior del proceso. Es una opción.

### Import (ICML)

La opción Import (importar) localiza el archivo exportado desde la plataforma Workiva.

#### **Ungroup**

La opción Ungroup (desagrupar) desagrupa un conjunto de elementos. Resulta útil para desagrupar todos los elementos agrupados existentes en el archivo de InDesign con un solo clic.

## Validate

Al hacer clic en el botón Validate (validar) se genera un archivo de registro (lista de validación) que recoge las advertencias basadas en la conversión de este documento de formato IDML a XHTML. Este archivo de registro se encuentra en la misma carpeta que el archivo de InDesign (.indd). Debería revisarlo antes de cada importación a la plataforma Workiva.

#### **Lista de validación**

**Consejo maestro:** La lista de validación le permitirá saber si es necesario actualizar algún elemento, o bien incluirá información sobre buenas prácticas.

## Split

La opción Split (dividir) hará un barrido por su archivo y dividirá todos los marcos de texto vinculados en marcos de texto separados sin vincular, manteniendo los conservando el contenido de cada marco antes de realizar dicha división.

#### **A partir de 2023, revise la sección "Etiquetado en bloque" para obtener más información sobre el uso de marcos para la división de textos.**

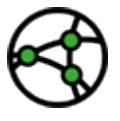

**Consideraciones sobre jurisdicción: debido a los requisitos del etiquetado en bloque, no deben dividirse los archivos ICML, excepto para realizar pruebas o para producir la versión final de los mismos.** 

**Debe emplearse la función Split del complemento dado que secuencia los marcos, algo que es necesario.**

## Export (IDML)

La función Export (exportar) exporta el archivo IDML de InDesign a su escritorio.

# <span id="page-33-0"></span>Etiquetado en bloque

## Cambios en 2023

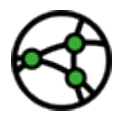

**Consideraciones sobre jurisdicción:** lea esta página si su informe contiene etiquetado en bloque, por ejemplo, para su presentación según las condiciones del formato ESEF.

El formato electrónico único europeo (ESEF, por sus siglas en inglés) ha introducido el etiquetado en bloque de las notas y, llegado el caso, de otras secciones, y es muy probable que estos paradigmas sigan las taxonomías ESG internacionales. Así que incluso si no está trabajando en un proyecto de rendición de informes en formato ESEF, puede que le sea de ayuda si utiliza InDesign.

### ¿Y en qué consiste el etiquetado en bloque y por qué es diferente del etiquetado normal?

Una etiqueta normal tiene el siguiente aspecto:

#### **<tag>item</tag>**

Mientras que una etiqueta en bloque se parece más a:

#### **<blocktag>**

 **<tag>item</tag> <tag>item</tag> <tag>item</tag> Text can also be contained <img src=""/> </blocktag>**

En otras palabras, una etiqueta en bloque puede contener otras etiquetas, varias líneas de texto e incluso una imagen. Ahora veamos cuál es el problema concreto de InDesign.

**Consejo maestro:** El etiquetado en bloques necesita el contenido real estructurado en orden para que sea legible para los humanos y para el propio código XHTML que está por debajo. Así que todo postprocesamiento de un archivo IDML de InDesign tendrá que reordenar dicho contenido si no está en el orden correcto.

## **InDesign no tiene en cuenta el sentido de la secuencia**

Cuando se vuelcan contenidos desde Workiva en InDesign, los contenido de una etiqueta en bloque puede dividirse en diferentes marcos de texto y/o páginas. Eso es lo que hace que la secuencia que no aparece ordenada en InDesign sea un problema a menos que se aporte algo que cualquier acción de postprocesamiento pueda usar para establecer ese orden. InDesign tiende a trabajar de la parte superior izquierda a la inferior derecha, de ahí que generar un PDF a partir de un archivo de InDesign pueda ser en algunos casos, un problema. El código en sí se estructura en el orden en que se introduce, y no en el orden legible para los humanos.

## La solución

El **Complemento para la integración de Workiva** dispone de una función/botón para dividir marcos de texto. Ahora tendrá que utilizar esta función en lugar de la secuencia de comandos incorporada de InDesign.

Esta función añade un número en la *etiqueta de secuencia de comandos* que permite a Workiva conocer el orden de los marcos de texto en una serie de marcos de texto previamente vinculados. Podemos utilizar esta serie de números para procesar el código en orden.

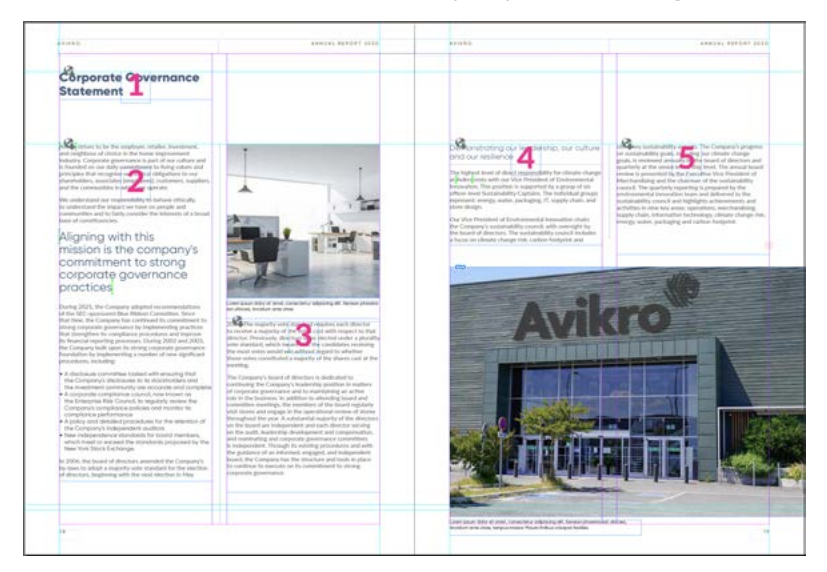

# Etiquetado en bloque

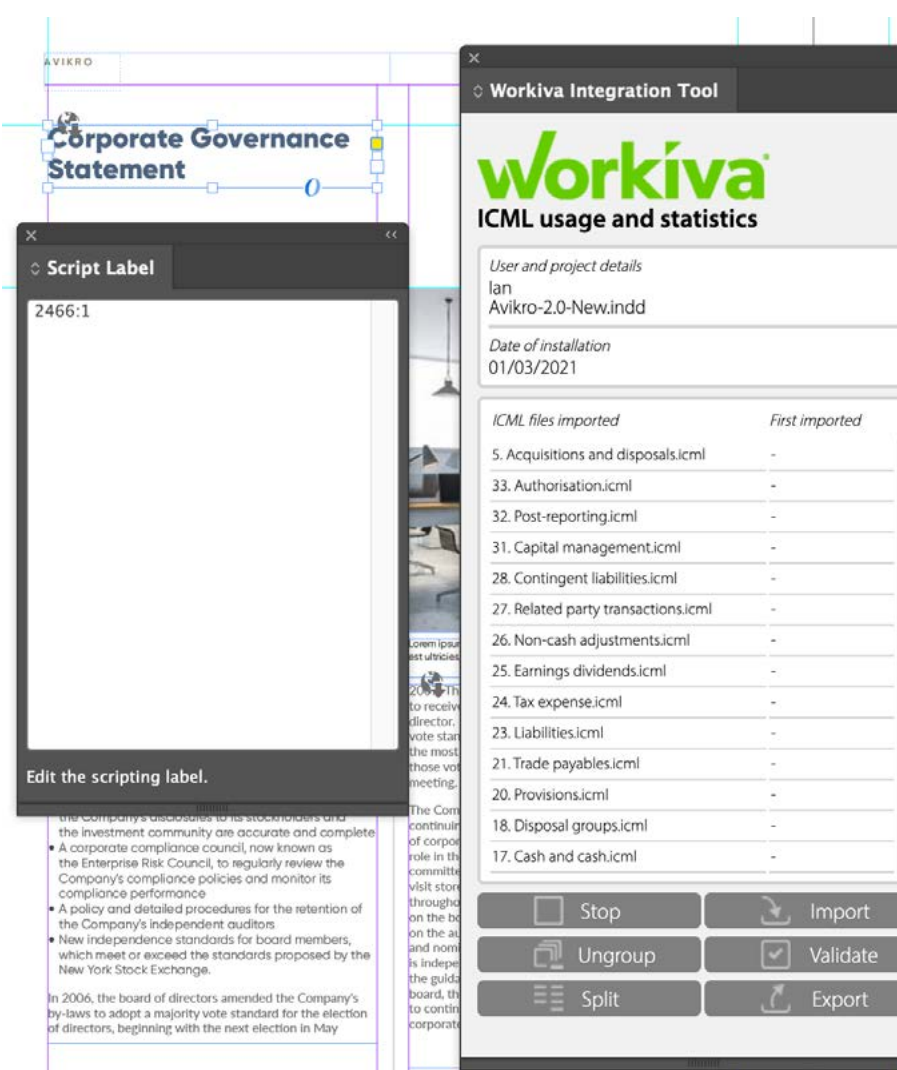

Una vez que los marcos de texto vinculados se dividen a través del complemento para la integración de Workiva, los siguientes cinco marcos de texto presentarán las siguientes etiquetas de secuencia de comandos:

**2466:1**, **2466:2**, **2466:3**, **2466:4**, **2466:5**. La primera parte es un número de identificación de secuencia y la segunda es el propio número del marco de texto. Y de esta forma conocemos el orden de la secuencia.

**Hay algunos casos extremos de los que también tenemos que ser conscientes.**

#### **¿Qué ocurre si una etiqueta en bloque contiene dos conjuntos de marcos de texto vinculados o dos marcos de texto separados que nunca se han vinculado?**

*Primera respuesta: Empiece por el primer marco de texto o serie de marcos de texto y anote el número de secuencia. Al pasar al siguiente marco(s) de texto, cambie el número de la secuencia y el número del marco que sigue. Así que en el caso siguiente tenemos dos conjuntos de marcos de texto después de la división que están anidados en una etiqueta en bloque:*

#### **1066:1**, **1066:2**, **1066:3 - 948:1, 948:2, 948:3**

Tendrá que modificar manualmente el segundo conjunto para que sea:

#### **1066:1**, **1066:2**, **1066:3, 1066:4, 1066:5, 1066:6**

*Segunda respuesta: Como alternativa, también puede unir los dos conjuntos de marcos de texto en InDesign antes de dividirlos y todo lo que se describió anterior se producirá de manera automática.*

#### **¿Qué ocurre si hay una imagen en la etiqueta en bloque?**

*Primera respuesta: Tiene que añadir la secuencia numérica en la etiqueta de secuencia de comandos de las imágenes. La única excepción es que la imagen no puede ser la primera o la última de la secuencia. Nuestro procesador sabrá entonces cómo reordenar el código conforme a dicha secuencia. Así que esto:*

#### **1066:1**, **+ imagen + 1066:2**, **1066:3**

Pasaría a ser:

**1066:1**, **1066:2**, **1066:3**, **1066:4** ....de manera que 1066:2 sería la etiqueta de secuencia de comandos de la imagen y el 2 cambia a 3 y el 3 a 4.

# <span id="page-35-0"></span>IDML>fXBRL

## Mejores prácticas de exportación a IDML

#### **Exportar en una fase temprana y a menudo**

Le recomendamos que exporte su paquete IDML en una fase temprana de su proceso de elaboración de informes y que lo haga a menudo. Y lo recomendamos porque:

- Se familiarizará con el proceso y evitará así la carga de estrés en una fase final o antes de la rendición del informe.
- Podrá realizar comprobaciones de maqueta abriéndola en el navegador; ¿tiene el aspecto deseado?
- Podrá realizar comprobaciones de maqueta utilizando el visualizador en línea; ¿cómo lo ve?
- Realice comprobaciones en una fase temprana para tener tiempo de modificar su maqueta si fuese necesario.

#### **El paquete InDesign**

La primera vez que cargue el archivo IDML, siempre es mejor crear un paquete que incluya las fuentes. También mostrará el texto ajustado y otra información útil sobre el archivo. Los IDML posteriores pueden exportarse con Apple o con Ctrl y el archivo IDML será sustituido en el paquete original. La plataforma Workiva solo necesita el archivo IDML y las fuentes que se cargan para generar el archivo en formato XHTML.

#### Avikro-2.0-New Test2.idml

AdobeFnt22.lst

A HelveticaNeue.ttc

 $\vee$  Document fonts

A Arial.ttf

- Avikro-2.0-New Test2.zip
- > Document fonts

Avikro-2.0-New Test2.idml

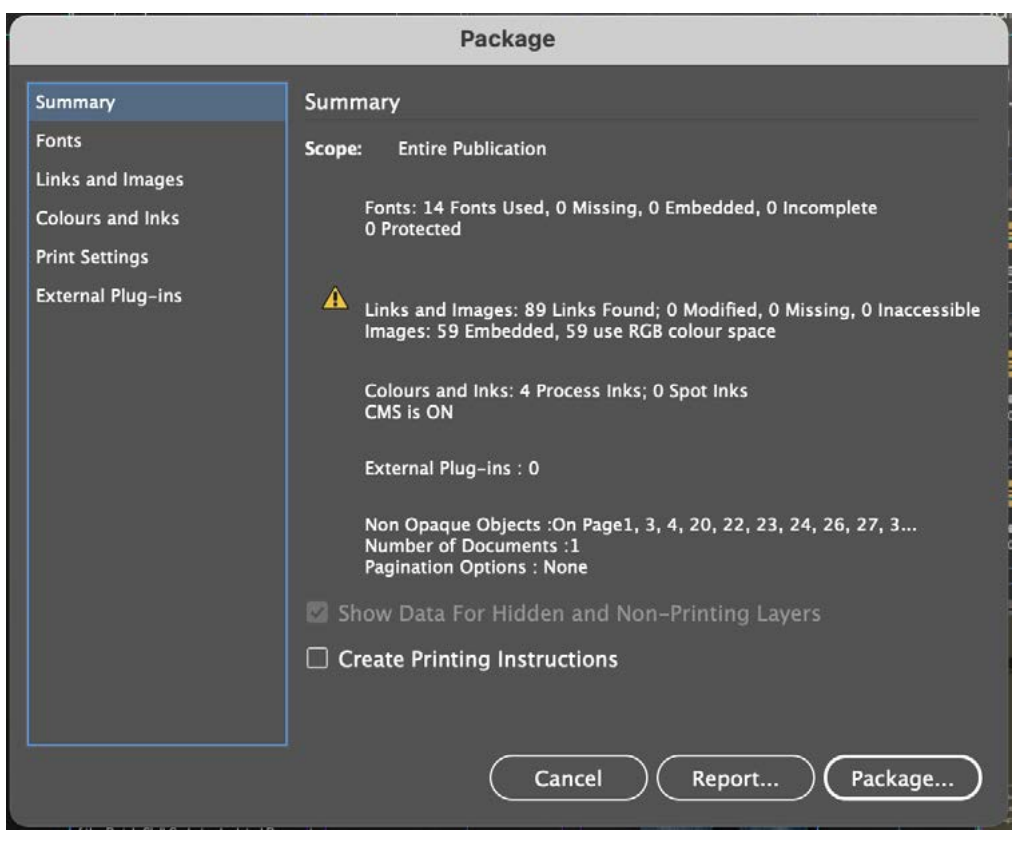

El panel Package (paquete) de InDesign

A Radomir Tinkov - Gilroy-Light.otf A Radomir Tinkov - Gilroy-Medium.otf

A Radomir Tinkov - Gilroy-Black.otf A Radomir Tinkov - Gilrov-Bold.otf

A Radomir Tinkov - Gilrov-BoldItalic.otf A Radomir Tinkov - Gilrov-ExtraBold.otf

- 4 Radomir Tinkov Gilroy-Regular.otf
- A Radomir Tinkov Gilroy-SemiBold.otf

# IDML>XBRL

## Convertir su archivo

Una vez que tenga su archivo comprimido o IDML haga clic en el botón Creation (creación) en su espacio de trabajo Workiva y luego en Import (importar). Se abrirá entonces el panel Upload (cargar) desde donde podrá navegar hasta su archivo comprimido o IDML.

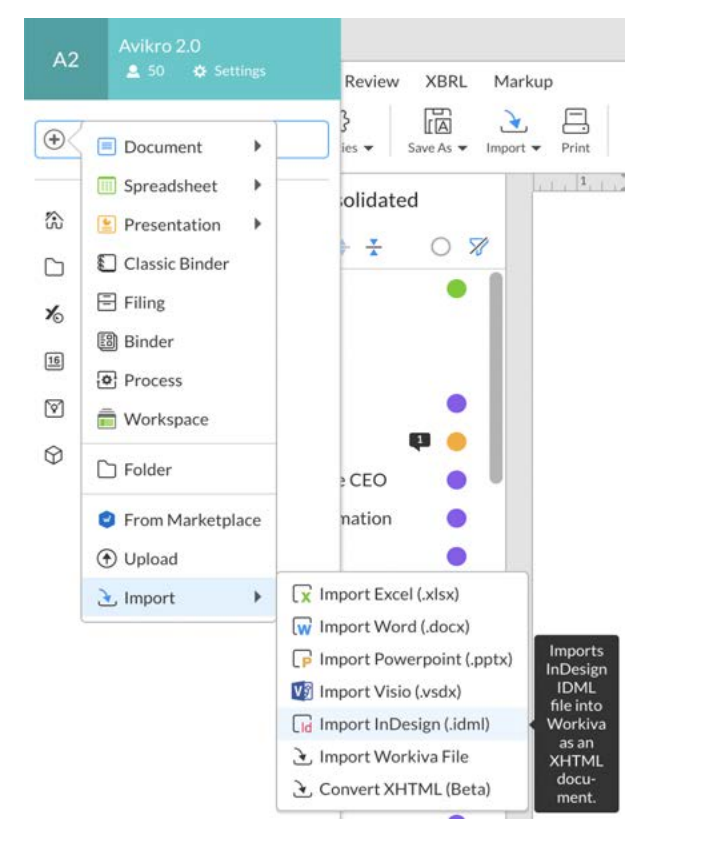

## ¿A dónde va mi archivo IDML convertido?

Aparecerá en la parte superior de la lista de archivos junto con el informe de discrepancias. No se conservará el archivo IDML.

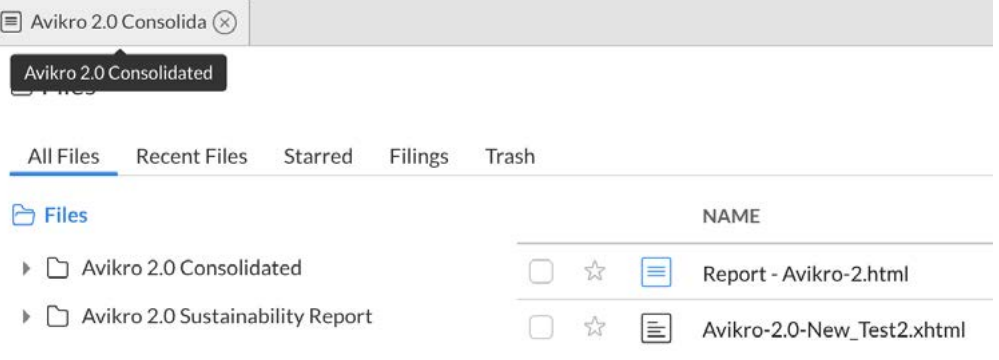

## Informe de discrepancias

El informe de discrepancias aparecerá junto a su archivo XHTML con el apéndice "Report" (informe) en el nombre. Esto le ofrece información sobre la conversión y apunta posibles problemas que hayan surgido. Se recomienda a los maquetadores que consulten este informe tras la conversión.

**Consejo maestro:** Si no puede ver su informe de discrepancias, entonces haga doble clic en el filtro "Last modified" (última modificación), a la derecha del nombre de los archivos, y así se actualizar la lista.

# DML>YBRL

### ¿Cómo crear un archivo iXBRL a partir de mi IDML convertido?

Tiene que asegurarse de que tiene acceso a la pestaña XBRL de su espacio de trabajo.

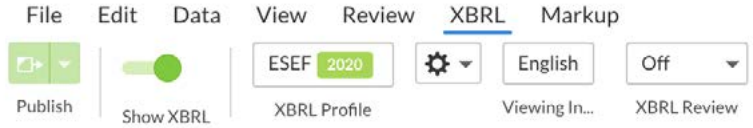

Haga clic en el perfil XBRL y luego en la pestaña Documents (documentos). Es aquí donde usted "sustituye" el archivo XHTML predeterminado con su XHTML convertido.

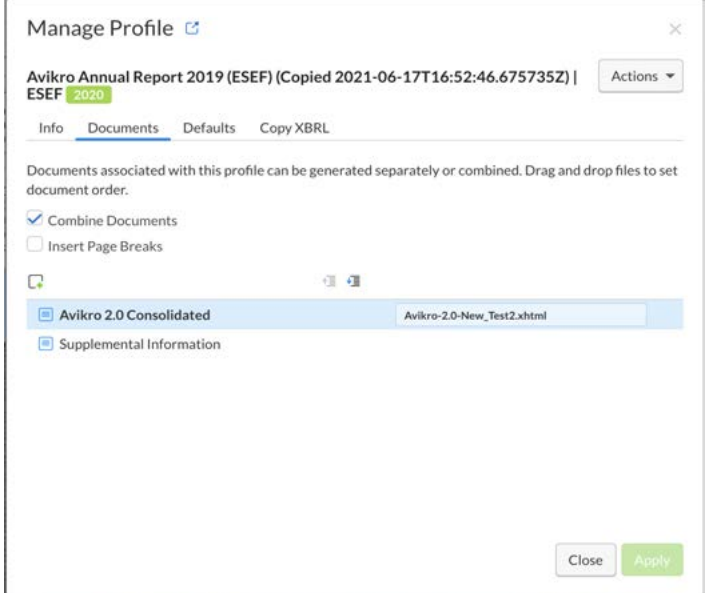

En la parte izquierda refleja los documentos de la plataforma. La parte derecha muestra los documentos XHTML utilizados para sustituirlos. Haga clic en la parte derecha y se abrirá un panel. Seleccione "Override XHTML" (sustituir XHTML) y su nuevo archivo XHTML convertido pasará a la posición superior (por lo general) de la estructura de archivos. Seleccione dicho archivo. ¡Y eso es todo!

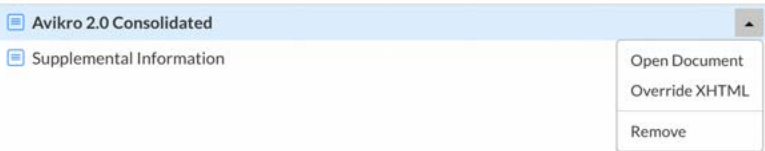

### Varios archivos de InDesign

El proceso de sustitución opera como un paradigma de 1 a 1. Si tiene varios archivos de InDesign que sustituyen a un solo documento de Workiva, entonces tendrá que crear archivos de Workiva en blanco a modo de marcadores de posición. Puede añadir varios documentos en la parte izquierda también.

Ahora puede crear un archivo iXBRL haciendo clic en "Generate iXBRL" (generar XHTML) y luego en "Fulll Generation" (generación completa) en la sección superior del espacio de trabajo.

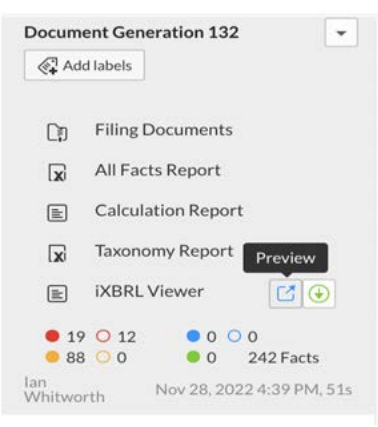

Aparecerá un panel en la parte derecha desde el que podrá descargar su paquete iXBRL con el visor para su emplazamiento en el sitio web de la empresa o solo aquellos documentos que serán presentados sin el visor para el organismo regulador.

# IDML>XBRL

## Lista de comprobación IDML>iXBRL

- 1. Guarde primero una copia de su documento maestro y utilícela para preparar la exportación IDML.
- 2. Desagrupe todos los elementos agrupados de InDesign mediante el complemento para la integración de Workiva.
- 3. Desvincule todos los archivos ICML. Esto puede hacerse en el panel Links (enlaces).
- 4. Divida todos los marcos de texto conectados utilizando el botón de división de secuencias del complemento de integración de Workiva; **a partir de 2023 no use la secuencia de comandos de división de secuencias incorporado en InDesign.**
- 5. Elimine las capas ocultas o utilizadas con fines administrativos.
- 6. Todas las imágenes deben insertarse a una resolución de 72 o 96 dpi (pueden utilizarse 144 dpi en circunstancias excepcionales), en formato RGB y recortadas para ajustarse al marco de la imagen. Esto reducirá drásticamente el tamaño del archivo.
- 7. Utilice SVG solo para gráficos vectoriales sin resolución, y no archivos .eps o .ai.
- 8. Asegúrese de que no hay excesos de texto.
- 9. Compruebe que no se han utilizado tabuladores. Limite las sustituciones al mínimo imprescindible.
- 10. Cuando cargue un archivo IDML, es recomendable crear primero un paquete de InDesign para poder cargar también las fuentes que no estén en la plataforma. No necesita cargar el archivo .indd. Solo necesita el archivo IDML y las fuentes en un único archivo comprimido.
- 11. Asegúrese de que puede acceder al archivo XBRL en su espacio de trabajo.
- 12. Póngase en contacto con los expertos en XBRL para conocer el estado del etiquetado.
- 13. Abra su panel de perfil XBRL.
- 14. Sustituya el archivo XHTML predeterminado de Workiva por el archivo XHTML convertido.
- 15. Cree un archivo iXBRL
- 16. Descargue el paquete iXBRL para visualizarlo de forma local (con o sin visor).

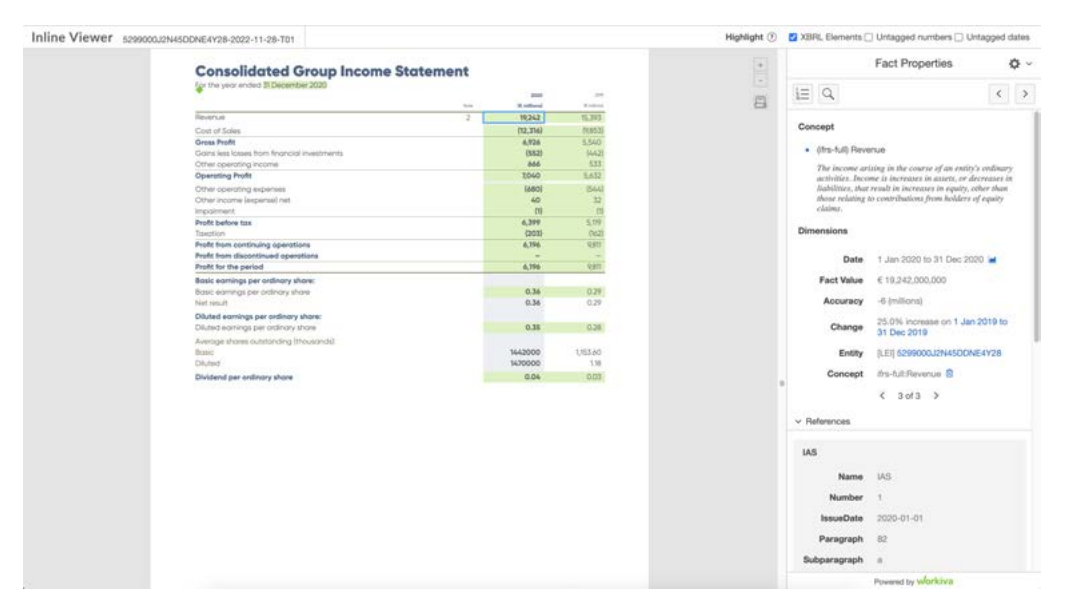

Una página visualizada en un **visor iXBRL**

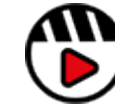

**[Cómo elaborar un archivo iXBRL en el](http://fast.wistia.com/embed/iframe/db0vbtvbdt)  [perfilador XBRL](http://fast.wistia.com/embed/iframe/db0vbtvbdt)**

# <span id="page-39-0"></span>Tamaño de archivo

Muchos organismos reguladores establecen ahora un límite de peso de archivo de 100 MB como máximo.

¿Cómo evitar que una presentación o una descarga de archivo se vuelva una pesadilla? ¿Cómo puede reducir el tamaño de su informe? Lea los consejos de los maquetadores que pueden utilizar para optimizar el tamaño de sus archivos.

## Para el maquetador en InDesign

Estas son las cosas que el maquetador debe hacer para reducir el tamaño final del archivo en el programa Adobe InDesign:

- Evite los párrafos vacíos para conseguir espacio adicional en su documento.
- Compruebe que todos los contenidos tienen un nombre de estilo asignado.
- Asegúrese de que recortar todas las imágenes al tamaño correcto, al 100% y en color RGB.
- Revise sus fuentes incrustadas en SVG o asegúrese de que está utilizando fuentes web comunes o bien perfile sus textos.
- Revise cuidadosamente sus archivos SVG y asegúrese de que utilizando los puntos óptimos para elaborar una forma. Fuimos capaces de reducir un mapa del mundo en SVG de 5 MB a 200 K optimizando el número de puntos que utilizaba Adobe Illustrator sin generar ninguna diferencia visual.
- Piense detenidamente si todas sus imágenes son necesarias.
- Asegúrese de haber reducido sus imágenes a 72 dpi (la resolución establecida para páginas web).
- Exportar archivos como IDML y volver a importarlos en InDesign al final del proceso puede reducir el tamaño de los mismos, pudiendo eliminar código innecesario y deshacerse de complementos de terceros.

**[¿Cómo mantener a raya el tamaño de mi archivo XHTML?](http://fast.wistia.com/embed/iframe/q2n22fe3nd)**

La exportación del archivo IDML es un remedio detox del tamaño de archivo, pero hay otra serie de cosas que puede hacer antes de exportar:

- Eliminar los objetos no utilizados
- Eliminar estilos no utilizados
- Eliminar todo lo que quede en los portapapeles o en cualquier otras página maestra extra

El código XHTML que produce la plataforma Workiva es un código limpio y optimizado, lo que ayuda con el tamaño de los archivos y la velocidad de descarga. En esencia, todo aquello que no es necesario se elimina. Se recomienda a los clientes que comprueben con su organismo regulador cuál es exactamente el límite de tamaño para la presentación del informe en dicha jurisdicción. También en el proceso IDML>XHTML solo se insertan imágenes repetidas como una instancia reduciendo así drásticamente el tamaño del archivo.

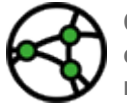

**Consideraciones sobre jurisdicción: averigüe en una fase temprana cuál es el límite de tamaño de sus archivos y compruebe que se mantiene dentro de ese límite**

# <span id="page-40-0"></span>Contenidos básicos adicionales

#### **Formas**

Tenga en cuenta que no se admiten todos los aspectos de forma. Es recomendable realizar pruebas de los aspectos en su maqueta para poder evaluar los resultados. Las formas siempre se pueden convertir fácilmente a SVG para exportarlas desde InDesign al programa Adobe Illustrator y guardarlas en formato SVG desde allí. Luego reemplace las formas en el programa InDesign por las imágenes SVG.

La mejor opción es utilizar un SVG insertado en lugar de múltiples formas repetidas de InDesign, ya que esto reducirá considerablemente el tamaño del archivo.

Sea cuidadoso a la hora de copiar y pegar activos dentro de InDesign. Lo más recomendable es "insertar" los activos de nuevo cada vez incluso si se trata de los mismos activos.

#### **Control de cambios**

Si hay contenidos que no son de Workiva en el archivo de InDesign, asegúrese de que se han confirmado todos los cambios del control de cambios si se utiliza este.

#### **Complementos de terceras partes**

Compruebe que se han eliminado los mismos o que su uso no interfiere con el conversor IDML a XHTML de Workiva.

#### **Colores**

Evite el uso de colores demasiado próximos. Debe evitarse el uso de degradados de color de uno a otro dado que a día de hoy estos no se pueden convertir en XHTML.

#### **Doble página**

XHTML renderiza una sola página a la vez, por lo que debe tener cuidado con la configuración a doble página. Los PDF pueden configurarse para una visualización a doble página, pero no pasa lo mismo con el formato XHTML. Puede añadir un visor XBRL junto con su informe y con la ayuda de su equipo web, podría añadir la función de disposición a doble página. No obstante, esa opción no está disponible en código abierto.

#### **Márgenes**

Los márgenes simétricos no tienen cabida en un medio digital y son una característica "solo para impresión"

#### **Tabuladores**

Los tabuladores no existen en XHTML. No se debe utilizar los tabuladores para la alineación al convertir los archivos a XHTML.

#### **Columnas**

ICML exporta en formato de galerada. Esta es una medida única, la de columna continua. Este se vuelca en forma de columnas en el programa InDesign. No es posible exportar el archivo ICML a varias columnas.

Dentro de la plataforma Workiva, puede tener una maqueta de hasta 7 columnas. No obstante, para la exportación del archivo ICML a InDesign, la maqueta de columna no resulta fundamental en la plataforma ya que la exportación envía el contenido en formato de galerada (de una columna) independientemente de la configuración de Workiva. El maquetador coge los contenido y rellena las columnas en InDesign. La maqueta del documento InDesign generará el archivo XHTML y no la maqueta en la plataforma Workiva.

#### **Contenido ajeno**

Para garantizar los datos, el contenido principal del informe se crea en la plataforma Workiva y esta permanece vinculada al programa InDesign donde el diseñador puede diseñar sin ajustar los contenidos accidentalmente. Workiva es el documento maestro en este contexto. Sin embargo, no todos los contenidos tienen que estar en la plataforma Workiva. Entonces, ¿cuándo se añadiría contenido adicional en InDesign?

#### **Pies de foto**

Si la maqueta se realiza en el programa InDesign, no será necesario añadir imágenes a la plataforma Workiva. Los maquetadores pueden añadir pies de imagen cuando sea necesario. Estos deben presentar un estilo y no se verán afectadas en posteriores importaciones ICML.

#### **Encabezados y pies de página**

Estos no se exportan desde la plataforma Workiva, por lo que deben crearse con páginas maestras de InDesign.

#### **Interletraje y kerning**

El programa InDesign solo renderiza una vez, por lo que lo que se ve en pantalla es la ubicación exacta de los contenidos. En la web, es un caso diferente. La web renderiza los contenidos cada vez que se inicia la página, por lo que los maquetadores deben ser conscientes de las limitaciones que presenta la web. Los textos justificados, por ejemplo, puede tener diferentes finales de línea según del nivel de zoom y del tipo de navegador que se utilice.

#### **Composición tipográfica**

El trabajo tipográfico se realiza en la plataforma Workiva y no en el programa InDesign. No use los saltos de línea en la plataforma Workiva. Creamos saltos de línea al pulsar Mayús Intro. Esto genera un salto de línea en lugar de un salto de párrafo. Puede ver sus saltos de línea y retornos de carro haciendo clic en el icono Show/Hide non printing characters (mostrar/ ocultar caracteres de no impresión) de la barra de herramientas superior. Si un grupo de palabras no debe dividirse (como en el caso de un nombre), puede utilizar un espacio de no separación entre ellas.

Vaya a Insert>Symbol>Special Characters>Nonbreaking Space.

## <span id="page-41-0"></span>Glosario

## Compatibilidad de XHTML e InDesign

### Definición de símbolos

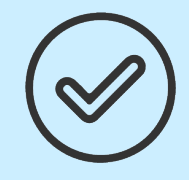

### **Compatible con InDesign**

Estas son funciones del programa InDesign que resultan compatibles con la exportación IDML> XHTML

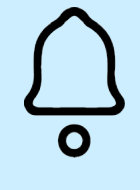

## **Advertencia**

Estas son funciones cuyo uso o aplicación debe ser cuidadosamente examinado en caso de querer convertir los contenidos a formato XHTML

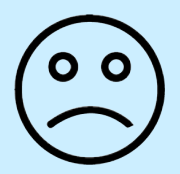

#### **Evitar**

Estas son funciones del programa InDesign que resultan incompatibles con la exportación IDML> XHTML

## **Información sobre función**

Estas son funciones de InDesign que no tienen relación con XHTML

Recuerde que se han añadido atajos comunes pero que los mismos pueden diferir dependiendo de la plataforma y la versión del InDesign. Los atajos mencionados en esta guía son para sistemas Mac.

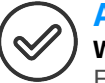

#### **Alinear Window > Object & Layout > Align**

Esta herramienta puede alinear cuadros de texto o imágenes a la izquierda, derecha, en el plano horizontal, y otros elementos de manera uniforme.

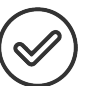

ັດ ດັ

#### **Alineación**

Alineación como el estilo de párrafo: justificado, centrado, izquierda o derecha.

#### **Alinear con la alineación de página**

Esta función no es compatible con el proceso de conversión a XHTML.

#### **Anclaje**  $\circ$

El anclaje se produce cuando un elemento va anejo a otro objeto (p. ej., un pie de foto se ancla a la imagen). Si mueve la imagen y el pie de foto la seguirá automáticamente excepto en el caso de celdas de tabla. Le recomendamos que no utilice imágenes ancladas dentro del texto. Las imágenes insertadas en las celdas de una tabla se anclan automáticamente y esa es una función es compatible.

Le recomendamos que no inserte elementos agrupados en celdas de tabla. Estos no pueden ser renderizados.

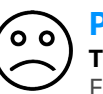

## **Punto de anclaje**

#### **Tools Panel > Anchor Point Tool**

Este le otorga el control de la trayectoria de un trazo o una forma para modificar manualmente su dirección o sus curvas.

### **Enlaces a activos**

#### **Window > Links**

En InDesign, las imágenes se vinculan desde el escritorio. Será necesario incrustar dichas imágenes en el caso de los archivos IDML. Para hacerlo, haga clic derecho sobre la imagen en el panel Links (enlaces) y haga clic en Embed Link (incrustar enlace) Desde ese momento la imagen se convierte en un elemento permanente del archivo. A modo informativo, los requisitos ESEF dictan que las imágenes deben estar incrustadas y en formato de base64.

## **Ordenar**

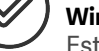

**Window > Arrange**

Esto permite ordenar un elemento seleccionado al fondo disponiéndolo adelante o atrás en su documento dentro de la misma capa. A esto se lo conoce como índice z en la terminología web.

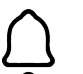

#### **Cuadrícula de base**

La cuadrícula de base no es compatible con XHTML. Cuando los maquetadores trabajan con una cuadrícula de base, tienen que llevar sus estilos de párrafo a un extremo para reproducir su efecto.

## **Ajuste de línea**

La línea de base es una línea invisible donde se sitúan las letras. El ajuste de línea desplaza el texto hacia arriba o hacia abajo con respecto a la línea de base. Seleccione el texto y luego haga clic en Option/Shift (opción/ajuste) y luego la flecha de desplazamiento hacia abajo.

#### **Sangrado**

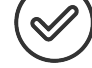

El sangrado es una función de impresión. Las imágenes que tienen que llegar hasta el borde, en realidad deben sobrepasarlo y después recortarse para ir a impresión. Nuestro conversor también las recortará.

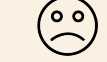

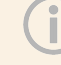

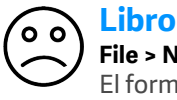

## **File > New > Book**

El formato de libro de InDesign es una colección de documentos de InDesign que comparten el mismo formato y que se pueden numerar secuencialmente. Un libro puede contener varios documentos. La plataforma no es compatible con el formato de libro de InDesign. El perfilador XBRL es capaz de unir diferentes conversiones.

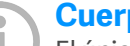

#### **Cuerpo de texto**

El único estilo de párrafo que se actualiza cada vez que se importa un archivo ICML se llama ''Bodytext". Es necesario que se llame exactamente así: Bodytext. El motivo es que se utiliza para reemplazar el estilo "Normal" predeterminado. Todos los demás nombres de estilo de la plataforma Workiva NO actualizarán los estilos de InDesign una vez importados.

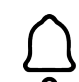

#### **Máscara de recorte**

Esta consiste en una forma (contenedor) y una imagen (relleno). Solo se admite un único objeto, imagen o forma dentro de la máscara de recorte. No es compatible con elementos agrupados si intenta aplicarla a los mismos.

#### **Comentarios** ່ວ ດັ

Los clientes/maquetadores deberían utilizar la función Comment (comentario) en Workiva y no introducir comentarios en el texto. En este momento no hay forma de llevar los comentarios a InDesign.

#### **Colores**

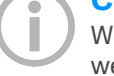

Workiva utiliza colores RGB para usos en la web. Para generar archivos IDML, exporte los colores únicamente en formato RGB.

**Consejo maestro:** Tenga en cuenta todas las resoluciones de pantalla. Un contraste de color insuficiente limita la accesibilidad a la web para algunos usuarios.

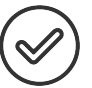

#### **Estilos de caracteres**

Los estilos de caracteres se exportan a través del archivo ICML y son compatibles al realizar la conversión IDML> XHTML.

#### **Columnas**

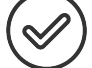

La plataforma Workiva admite la disposición de varias columnas hasta un máximo de siete con la misma anchura. Sin embargo, el contenido de la exportación en ICML es solo una columna predeterminada (galerada). Este se vuelca y puede rellenar varias columnas en el programa InDesign. La maquetación de InDesign prevalecerá en el archivo XHTML.

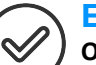

#### **Esquinas (redondeadas)**

#### **Object > Corner Options**

Esto cambiará el tamaño y la forma de las esquinas. Estas se denominan Squarcle (esquina circular). Las esquinas redondeadas son compatibles en IDML>XHTML.

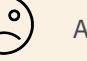

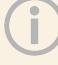

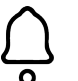

#### **Letra capital**

Este efecto tipográfico se utiliza mucho para aplicaciones de impresión y no tanto en XHTML. La letra capital puede ser de una o varias líneas y presentar uno o varios caracteres al principio de un párrafo. La compatibilidad con la letra capital es limitado por lo que le recomendamos que haga pruebas a fondo. El método alternativo que se aconsejado es añadir una imagen para reemplazar la letra capital.

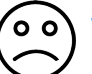

#### **Sombreado**

Este efecto no se admite en IDML y debe evitarse.

#### **Descendente**

Un descendente es una letra que cae por debajo de la línea de base, como por ejemplo la "y". La cola de 'y' es un descendente.

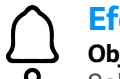

## **Efectos**

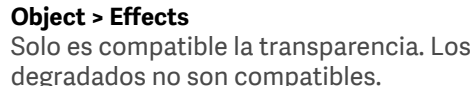

#### **Herramienta de elipse**

Use esta herramienta para crear formas ovaladas (elípticas) o circulares (manteniendo pulsada la tecla Mayúsculas) que luego podrán admitir colores y o texto.

#### **Herramienta de marco elíptico**

Esta herramienta se utiliza para crear un marco en el que insertar una imagen.

#### **Exportar**

Función para exportar a formato IDML para su conversión a XHTML.

## **Fuentes**

Lo primero que hay que comprobar es que su cliente tiene derechos de uso web de todas las fuentes que se emplean en el informe. Se recomienda que el acuerdo de licencia contenga una licencia de fuentes web. Se puede utilizar cualquier fuente (TTF u OTF) porque IDML>XHTML absorberá y convertirá las fuentes cargadas. Asegúrese de que se incluyen en la exportación de los archivos IDML.

Si utiliza Wingdings o Zapf Dingbats, hágalo con cuidado y pruébelas en XHTML.

#### **Páginas opuestas**

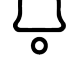

Una configuración de InDesign para maquetas destinadas a la impresión. Las páginas producidas en XHTML se mostrarán en orden pero solo como páginas individuales. El lector iXBRL puede configurarse para mostrar una vista a doble página.

#### **Relleno Atajo X**

Con esta herramienta elige un color y se rellena un marco con él.

**Consejo maestro:** Considere la oportunidad de usar fuentes de código abierto para evitar problemas de licencias y por su adecuación para la web.

**Consejo maestro:** Hay algunas variantes sutiles no se muestran en todas las pantallas.

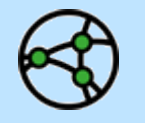

Según los requisitos del formato ESEF, las fuentes deben incrustarse en el archivo en código based64.

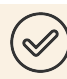

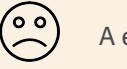

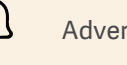

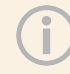

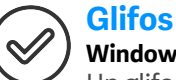

## **Window > Type & Tables > Glyph**

Un glifo es una letra/símbolo que compone un tipo de fuente. Esta paleta mostrará todos los glifos disponibles de la fuente seleccionada. En los archivos IDML se convertirán estos símbolos en código (p. ej.,  $\omega = \&\#64$ .).

#### **Herramienta de espaciado Atajo U**

Esta cambia el tamaño de los objetos pero mantiene el espaciado entre los mismo.

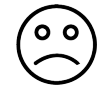

#### **Degradados**

Un degradado es una mezcla fluida entre un color y otro o que va de un matiz a otro matiz del mismo color. No se pueden convertir con precisión los degradados de InDesign a XHTML.

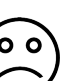

#### **Herramienta de pluma para degradado**

#### **Mayúsculas G**

Esta herramienta permite atenuar un objeto/ forma de opaco a transparente. Hay que tener en cuenta que los degradados sutiles no se muestran en la web debido a la resolución de pantalla.

#### **Herramienta de pluma para degradado**

**Atajo G** Puede ajustar el degradado aquí.

#### **Cuadrículas: cuadrícula de base**

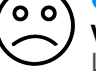

## **View > Extras > Show Baseline Grid**

La cuadrícula de base es el marco que se utiliza para alinear textos. Solo se muestra en la zona imprimible. No es compatible con la conversión IDML> XHTML.

#### **Cuadrículas: cuadrícula de documentos**

#### **View > Extras > Show Document Grid**

Esta cuadrícula se extiende a la zona no imprimible alrededor de la página (la mesa de trabajo)

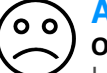

## **Agrupar**

#### **Object > Group / Ungroup**

La herramienta Group (agrupar) reúne cualquier elemento de InDesign y mantiene las coordenadas XY al mover o rotar los elementos agrupados. El formato XHTML no admite elementos agrupados, por lo que deberá desagrupar todos los elementos agrupados antes de la conversión.

#### **Guías**

#### **Layout > Create Guides**

Puede arrastrar manualmente las guías desde la regla. Estas se utilizan para crear guías individuales en lugar de la cuadrícula de documento.

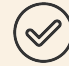

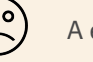

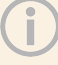

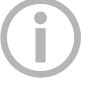

#### **Herramienta de mano Atajo H**

Esta herramienta se utiliza para agarrar el documento y moverse por la vista de pantalla entre las páginas o la disposición a doble página.

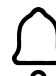

#### **Separar con un guion Localizado en el panel Paragraph**

Marque la opción Hyphenate (separar con un guion) en un estilo de párrafo, ya que así permite que las palabras salten al final de línea a una nueva automáticamente. Esta es una función de InDesign y se admite parcialmente al realizar la conversión XHTML.

En algunos idiomas, la gestión de la división de palabras a final de línea con guiones es muy importante. Se recomienda a los maquetadores que trabajen en dichos idiomas que hagan pruebas exhaustivas con el conversor IDML>XHTML para asegurarse de que obtienen los efectos deseados.

#### **Estilos jerárquicos**

El sistema es compatible con el concepto de herencia de estilos en paletas, párrafos, caracteres y celdas.

## **Información**

#### **Window > Info**

Marque el texto y luego haga clic en Window>Info (ventana>información) y el programa le mostrará cuántos párrafos, líneas, palabras y caracteres hay. Esta es una herramienta muy útil para que los clientes sepan cuántas palabras necesitan para rellenar un área de texto.

#### **Destino**

#### **File > New Document > Intent**

Aquí puede establecer el destino del documento, es decir, si es para impresión para publicación en la web o en móviles. Esto crea tamaños de página adecuados para su uso o la plataforma. En las versiones más recientes para la web y móviles, hay pestañas donde se puede configurar el tamaño. En el caso de los requisitos ESEF, el informe se publica en formato pdf por lo que no es necesario configurar la página para la web o móviles.

#### **Kerning Paleta Character o Comando T**

Esta opción permite aumentar o reducir el espacio entre caracteres individuales. Solo se puede configurar el *kerning* en InDesign. Hay una función de espaciado entre palabras en la plataforma pero este ajuste no se exporta a los archivos ICML. No queda claro hasta dónde llegaremos para dar cabina al kerning en la conversión de IDML a XHTML. Está garantizada su compatibilidad como parte de un estilo y que no lo será como atributo de sustitución. Esto supone que los maquetadores que rompen el enlace ICML a fin de utilizar técnicas de *kerning* para la gestión de líneas viudas ya no pueden hacerlo.

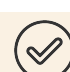

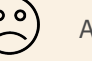

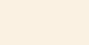

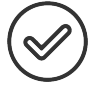

#### **Separación entre líneas/ interlineado**

La separación entre líneas es el espacio vertical entre líneas de texto. Este espacio se mide de una línea de base a la siguiente. En InDesign este espacio es de 120% de manera predeterminada. Puede cambiar el interlineado en el panel de estilos de párrafo de InDesign.

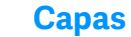

#### **Window > Layers**

Las capas ayudan a estrcuturar un documento. La visbilidad de cada capa puede activarse o desactivarse. Puede bloquear una capa para evitar que se seleccionen los elementos de la misma. Los maquetadores suelen utilizarlas cuando quieren elaborar maquetas visuales para sus clientes. También se pueden utilizar las capas para introducir comentarios. Elimine todas las capas ocultas o utilizadas con fines administrativos.

**Consejo maestro:** Elimine las capas ocultas antes de la conversión a XHMTL.

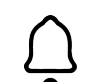

#### **Números de línea**

Algunos maquetadores añaden números de línea como función de desarrollo en el programa InDesign, por lo general en una capa oculta. Los maquetadores deberían eliminarlas antes de crear el IDML.

## **Herramienta de línea**

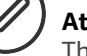

**Atajo \** This creates a single line. It can be edited in the Stroke panel (window>stroke) i.e. weight, color, etc.

Holding down the shift key keeps the line vertical or horizontal.

#### **Enlaces (activos)**

#### **Window > Links**

En InDesign, las imágenes se vinculan desde el escritorio. Será necesario incrustar dichas imágenes en el caso de los archivos IDML. Para hacerlo, haga clic derecho sobre la imagen en el panel Links (enlaces) y haga clic en Embed Link (incrustar enlace) Desde ese momento la imagen se convierte en un elemento permanente del archivo.

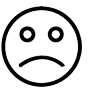

#### **Diseño líquido**

#### **Window > Interactive > Liquid Layout**

Esta opción permite diferentes tamaños de página en el documento y no debe utilizarse para la exportación a IDML.

#### **Listas**

InDesign solo admite 6 niveles de listas, mientras que la plataforma Workiva admite un mayor número.

Muchos maquetadores están dejando de utilizar listas encapsuladas. Si necesita utilizar más de 6 niveles, solo tiene que crear el número correspondiente de estilos con la sangría y el espacio superior/inferior apropiados.

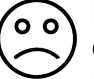

## **Bloquear**

**Object > Lock**

Esto bloquea los elementos para que no pueda moverlos accidentalmente. Los maquetadores tienen que desbloquearlos antes de exportarlos.

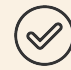

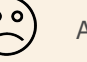

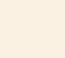

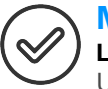

#### **Márgenes**

#### **Layout > Margins and Columns**

Use esta función cuando trabaje en un nuevo documento, en su página maestra, y los márgenes se aplicará a todo el documento. Haga clic en cada página si desea ajustar el margen de las páginas en un momento posterior.

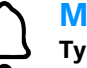

#### **Marcadores**

#### **Type > Insert Special Character > Markers (numeración de páginas)**

Aquí tendrá que crear un marco de texto y y luego hacer clic en los marcadores. Si lo hace en el documento maestro, esta aparecerá en todas las páginas que se hayan creado a partir de la página maestra. Son compatibles los números de página pero no las variables de texto.

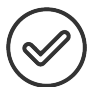

#### **Páginas maestras Window > Pages**

Las páginas maestras son simplemente plantillas configuradas con atributos comunes, como por ejemplo encabezados y pies de página, números de página, logotipos, etc. Puede crear más páginas maestras (p. ej., plantillas de página izquierda y derecha para disposiciones a doble página). Solo tiene que arrastrar la página maestra al panel Page (página) para colocar esos elementos.

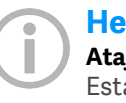

#### **Herramienta de medición Atajo K**

Esta herramienta mide la distancia entre dos puntos y aparece en la barra de información.

#### **Sangrías negativas** o o

Las sangrías negativas no son compatibles con XHTML.

#### **Estilos anidados** ່ວ ດັ

#### **Barra Application (en el extremo derecho de pantalla) > Drop Caps and Nested styles**

Un estilo anidado es un estilo dentro de un estilo de párrafo. Este sustituirá, de hecho, el estilo de párrafo. Esta función no es compatible junto con otras jerarquías de estilos.

## **Notas**

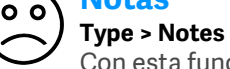

Con esta función podrá escriibir notas o comentarios para la revisión.

#### **Opciones de numeración y de sección**

#### **Layout > Numbering & Section Options**

Cuando se elabora un informe grande, esta opción es útil para navegar por él.

Las secciones se muestran en las miniaturas del panel Pages (páginas). Es compatible con la numeración automática de páginas.

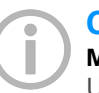

#### **Objeto Menú superior > Object**

Un objeto en InDesign es cualquier cosa que se pueda editar, como por ejemplo un marco de texto o una imagen. Con este menú desplegable puede enviar el objeto atrás o adelante, así como añadir efectos como un sombreado o una transparencia. Son compatibles una serie limitados de estilos de objetos. Borde, color de fondo y color.

## **Regiones observadas**

La plataforma Workiva utiliza el concepto de regiones observadas por varias razones, incluido el etiquetado XBRL. Estas se reflejan en InDesign en el panel Tagging (etiquetado) y pueden verse como corchetes multicolores que encierran los contenidos ICML. Estos corchetes no afectan a la maqueta en modo alguno.

Cuando divida varios marcos de texto, no lo haga por una región observada, la cual viene indicada por los corchetes que se muestran a continuación.

[abrir/.… dividir..../cerrado]

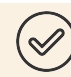

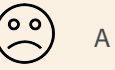

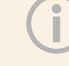

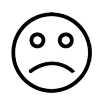

#### **Alineación óptica de márgenes Top menu > Window > Type & Tables > Story**

Esta herramienta desplazará caracteres como comillas para crear una línea más limpia. Vea un ejemplo a continuación. Esta función no es compatible.

Ejemplo de alineación óptica de márgenes

"We have so asserted our station. "We have so asserted our station. both in the old time and in the mod-<br>both in the old time and in the modern time also," said the nephew, ern time also," said the nephew, gloomily, "that I believe our name gloomily, "that I believe our name to be more detested than any name to be more detested than any name in France."

in France."

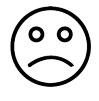

#### **Sobreimpresión View > Overprint Preview**

Se utilizan colores suplementarios cuando la precisión del color resulta fundamental. Esta previsualización le mostrará con mayor nivel de precisión cómo se verán realmente los colores en la impresión. Los colores suplementarios no son compatibles. Estos pueden modificarse en InDesign, dentro de la paleta de colores que afecta a los archivos ICML vinculados.

#### **Paquete File > Package**

Esta opción se utiliza cuando se envía el archivo de InDesign a otra persona o porque resulta una buena práctica para su propia gestión de la información. Con esta se aúnan todos los activos en una sola carpeta.

## **Numeración de páginas**

En el panel Pages (páginas), haga doble clic en Master Pages (páginas maestras). Añada un marco de texto lo suficientemente grande para el número más grande. Añada un marco de texto a las páginas maestras de izquierda y derecha, si procede. Añada texto, si fuera necesario, como por ejemplo "page" (página) y luego colóquese en el lugar que quiere que aparezca el número.

Type > Insert Special Character > Markers > Current Page Number

La numeración predeterminada será 1, 2, 3, etc.

Para insertar una numeración alternativa, vaya a Layout > Numbering & Section Options

#### **Panel de páginas**

#### **Window > Pages**

Puede navegar por sus páginas utilizando el Panel de páginas. Aquí puede añadir más páginas, así como borrarlas o hacer copias de las mismas.

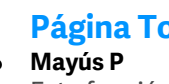

## **Página Tool**

Esta función permite cambia el tamaño de una página del documento. Dicho cambio no afectará a las demás páginas.

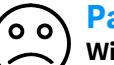

#### **Panel de párrafo Window > Type & Tables > Paragraph**

Este panel se utiliza para editar párrafos individuales en lugar de utilizar los estilos de párrafo. No son compatibles con versiones de sustitución.

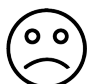

#### **Controles de formato de párrafo Barra superior de aplicaciones**

Esta incluye numerosos controles de estilo. Acceda al mismo haciendo clic en la "A" que se encuentra en la parte superior izquierda. No son compatibles con versiones de sustitución.

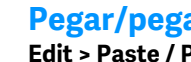

#### **Pegar/pegar en Edit > Paste / Paste in Place**

Coloque todas las imágenes. No corte y coloque múltiplos de una imagen. Esta función incluye la opción de pegado en formas.

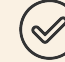

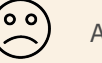

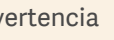

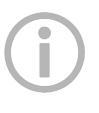

## **Área de trabajo**

#### **View > Entire Pasteboard**

El área trabajo es el área completa que incluida las zonas donde hay contenidos que se imprimirán.

#### **Herramienta de pluma Atajo P**

Esta permite crear líneas personalizadas.

#### **Herramienta de lápiz Atajo N**

Esta permite crear líneas como la herramienta de pluma pero con más flexibilidad.

## **Colocar**

#### **File > Place**

Las imágenes deben colocarse siempre en lugar de pegarse. Las imágenes deben colocarse al 100% para optimizar el tamaño del archivo. Las imágenes también deben ajustarse al marco que ocupan. En otras palabras, las imágenes deben recortarse para ajustarse al marco.

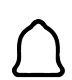

#### **Complementos**

Deben desconectarse todos los complementos antes de proceder a la exportación a IDML.

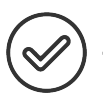

## **Herramienta de polígonos**

#### **Tools Panel > Clic derecho de ratón > Polygon** Esta herramienta es compatible. Tenga cuidado

al colocar elementos agrupados dentro de un polígono ya que este no se convertirá.

## **Comprobaciones preliminares**

## **Window > Output > Preflight**

Las comprobaciones preliminares verifican que no haya errores antes de exportar y empaquetar archivos o fuentes faltantes, imágenes de baja resolución y excesos de texto en un archivo comprimido.

#### **Perfiles**

#### **Edit > Assign Profiles**

Aquí puede modificar los colores de su documento sin convertirlos (p. ej., de RGB a CMYK)

**Consejo maestro:** Despeje el área de trabajo por completo para una conversión más rápida.

#### **Herramienta de rectángulo Atajo M**

Esta permite crear un marco rectangular donde luego puede insertar texto, aplicar color, etc. Si mantiene pulsada la tecla Mayúsculas creará un cuadrado. Es compatible en tanto que marco de texto o de imagen.

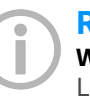

#### **Revincular**

#### **Window > Links or bottom of links panel**

Las imágenes y otros elementos que han cambiado de nombre o se han desplazado por error pueden revincularse por medio de esta herramienta.

## **Revertir**

#### **File > Revert**

Esta opción le permite volver atrás, a la versión anterior de su documento. Asegúrese de que dispone del archivo ICML actual.

### **Rotación de la disposición a doble página**

#### **View > Rotate Spread**

Esta opción solo funciona en su documento. No altera la impresión ni la exportación a IDML.

#### **Rotar contenido**

La opción de rotar contenido es compatible.

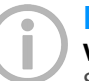

## **Reglas**

**View > Show Rulers**

Se pueden arrastrar las reglas de arriba a abajo o hacia la izquierda.

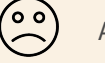

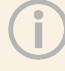

#### **Herramienta de escala Atajo S**

Mantenga el cursor sobre el vértice del marco y cambie su tamaño.

## **Herramienta tijeras**

#### **Atajo C**

Esta herramienta sirve para corta un marco o un trazado.

#### **Modo pantalla View > Screen Mode or W**

Esta opción alterna entre el modo de edición normal y la vista previa.

#### **Separaciones** ັ໐ ໐ັ

#### **Window > Output > Separations Preview**

Esta vista muestra todos los colores que se están utilizando y comprueba cuándo se está imprimiendo un color sobre otro (p. ej., knockout o sobreimpresión). Esta es una función exclusiva de InDesign.

### **Herramienta de corte**

#### **Atajo O/ Object > Transform**

Esta herramienta cambia las formas para crear un efecto más tridimensional, generando una proyección de los objetos. Esta herramienta es compatible.

## **Pliego**

#### **File > New Document > Bleed and Slug**

El pliego es una función que no se utiliza a menudo. Sirve para recoger instrucciones fuera del área de impresión y fuera de los márgenes.

#### **Script división de secuencias**

Para exportar los archivos IDML, no divida un elemento con viñetas entre diferentes marcos de texto. La lista puede encuadrarse en varios marcos pero no en una sola viñeta.

### **Herramienta de suavizado**

#### **Tools Panel > Under Pencil Tool drop-down menu**

Esta herramienta permite eliminar/simplificar los puntos de anclaje de las formas. Cuando se colocar diferentes formas en un documento, los maquetadores necesitan conocer el número de puntos de una forma dada. Es recomendable optimizarlos para que la conversión tenga éxito y conseguir un tamaño de archivo óptimo.

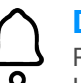

### **Doble página**

Recuerde que para la conversión IDML>XHTML, las páginas se procesa de una en una. Los lectores iXBRL pueden mostrar una disposición a doble página aunque esto puede requerir la ayuda de un desarrollador web de su equipo. Recuerde que no se puede utiliza la disposición a doble página en más de tres páginas.

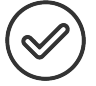

#### **Trazo Window > Stroke**

En el panel Stroke podrá alterar la apariencia de líneas y trazos.

## **Estilos**

#### **Window > Styles**

El panel Styles se utiliza para configurar los estilos de párrafo (Paragraph), caracter (Character) y de celda (Cell). Este le permite ahorra tiempo y debe utilizarse de forma coherente en todo el documento.

Recuerde que solo son compatibles los estilos de borde y fondo.

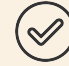

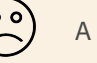

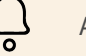

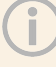

#### **SVG** o d

ESMA no admite la etiqueta <object> o <svg>, por lo que no es compatible con Inline Viewer ya que no se pueden leer las fuentes.

Para garantizar que el archivo SVG se vea correctamente, al incrustarlo en una página web:

- 1. abra el archivo SVG en un programa de edición de imágenes
- 2. convierta todos los caracteres de fuente en trazados de contorno
- 3. vuelva a exportar el archivo SVG y a incrustarlo

Como alternativa, puede utilizar fuentes web para asegurarse de que las fuentes que necesita están disponibles en el servidor web.

#### **Muestras de colores Window > color > Swatches**

Este panel es su biblioteca de colores o tonos. Una vez que se aplica un color, en los estilos de párrafo, las ediciones realizadas en una selección de color se aplicarán a todas las instancias de ese color de todo el documento.

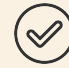

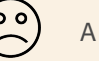

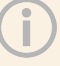

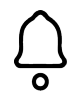

#### **Medidas de tabla**

La plataforma Workiva mide las tablas en píxeles. El programa InDesign mide de manera predeterminada en puntos, pero también puede hacerlo en mm, picas y otras medidas. Para configurar correctamente el ancho del cuerpo del texto en InDesign para la tabla que desee, elija píxeles como unidad de medición en InDesign y de esa forma verá las mismas medidas que en la plataforma.

## **Tabla**

#### **La pestaña Table del menú superior**

Aquí están las funciones habituales de número de columnas y filas, así como el alto y ancho. No son compatibles las sustituciones de tablas en ninguna forma para la exportación a **XHTML** 

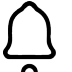

#### **Celdas de tabla**

Evite colocar un marco de texto dentro de una celda de tabla. Esta función no es compatible.

## ်ဝ ဝ

**Color del texto; heredado**

Los colores heredados no son compatibles. Esta es una función del programa InDesign que suele utilizar la regla superior/inferior. Especifique un color de la paleta de colores.

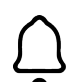

#### **Marcos de texto**

No serán compatibles los marcos de texto que no sean rectangulares. Use únicamente marcos de texto rectangulares.

#### **Tabuladores** ΄o o

No deben utilizarse las tabulaciones. ¡Nunca!

#### **Hilos de texto**

#### **View > Extras > Show Text Threads**

La función de hilos de texto muestran los marcos de texto vinculados para generar un único flujo de texto. Puede vincular un marco de texto haciendo clic en vértice inferior derecho del marco de texto y luego a hacer clic en el marco de texto que desee vincular a aquel. Debe dividir todos los marcos de texto vinculados antes de proceder a la conversión.

#### **Ajuste de texto**

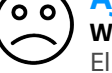

**Window > Text Wrap** El panel Text Wrap ajusta el texto alrededor de

imágenes o formas. Esta función no es compatible.

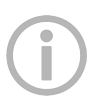

#### **Interletraje Windows > Type and Tables > Character**

Esta opción aumenta o reduce los espacios entre caracteres dentro de una secuencia de texto. Esta ajusta todo el espacio en blanco proporcionalmente hacia atrás. Puede realizar estos ajustes como parte de las ediciones de caracteres y párrafos, pero no es compatible con versiones de sustitución.

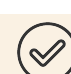

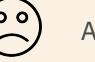

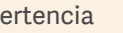

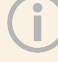

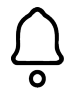

#### **Transformación**

#### **Object > Transform**

Con esta opción podrá voltear horizontal o verticalmente objetos, modificar su escala, rotarlos o recortarlos. Se recortarán los objetos si los proyecta. Si una imagen no se convierte correctamente, compruebe las transformaciones realizadas en InDesign.

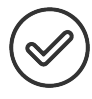

#### **Herramienta tipo Atajo T**

Esta herramienta crea un marco de texto.

Utilice la herramienta tipo para crear un marco de texto (basta con hacer clic y arrastrar) para insertar texto, o bien haga clic una vez dentro de un marco existente para transformarlo en un marco de texto.

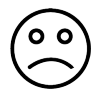

#### **Escribir sobre un trazado Mayús T**

Primero tiene que utilizar la herramienta de pluma para diujar un trazado. Luego haga clic en la herramienta para escribir sobre un trazado una sola vez y así marcará dónde desea que comience el texto. Luego empiece a escribir y las letras seguirán el trazado marcado.

¡Los tabuladores no existen en la web!

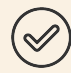

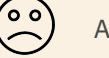

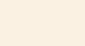

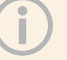

#### **Unitdades e incrementos Preferences > Units & Increments**

Puede configurar sus preferencias para las mediciones aquí. Los píxeles se utilizan normalmente para el diseño web, así que debe seleccionarse esta unidad de medida por paridad con la plataforma Workiva.

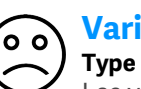

#### **Variables Type > Text Variables**

### Las variables de texto pueden utilizarse en el texto y dentro de los marcos de texto. Estos

cambios dependen de diferentes factores. La paginación, las secciones, las fechas, las cabeceras... son algunas de las formas en que se utilizan.

Veremos si se pueden admitir algunos de estos elementos en determinadas circunstancias.

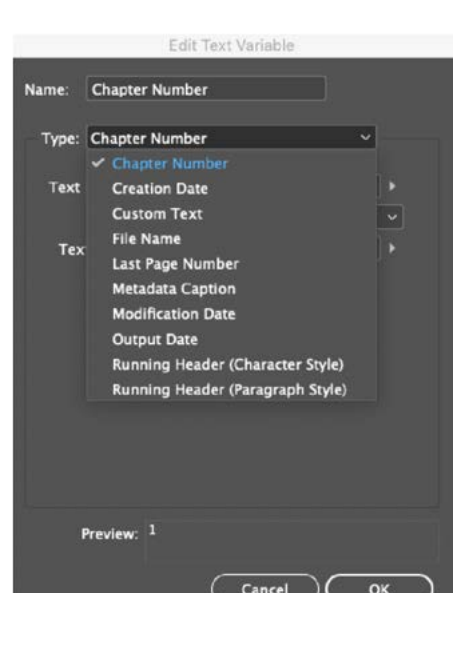

## **Wingdings**

ັ໐ ໐ັ

No todos los navegadores entienden la fuente

Wingdings, Webdings y Zapf Dingbats. Por lo tanto, es mejor evitar su uso. Solo son compatibles las fuentes unicode.

#### **Espacio de trabajo**

#### **Window > Workspace**

El espacio de trabajo controla los paneles que aparecen en pantalla. Puede volver a hacer clic e "Essentials" (esenciales) para ordenar su espacio de trabajo.

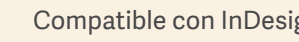

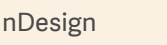

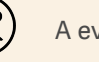

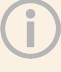

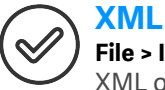

## **File > Import XML**

XML o Extensible Markup Language es un conjunto de herramientas para datos. El programa InDesign puede trabajar con archivos XML. Al utilizar esta estructura puede etiquetar el contenido en su archivo InDesign y utilizar estos datos estructurados para otras aplicaciones.

Las etiquetas XML pueden asignarse a estilos que facilitan la aplicación a los contenidos. Hay sistemas que funcionan así.

La función de exportación de archivos ICML emplea la estructura XML integrada en InDesign para facilitar el volcado de las regiones observadas desde la plataforma Workiva a ICML, y que se conservarán en el InDesign, para así exportarlas a través de un archivo IDML para su conversión a XHTML. Estas etiquetas de InDesign se utilizan para producir la versión XBRL en el momento de la conversión.

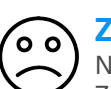

#### **Zapf Dingbats**

No todos los navegadores entienden la fuente Zapf Dingbats. Por lo tanto, es mejor evitar su uso.

#### **Zoom de navegadores**

Tenga en cuenta que algunos navegadores toman ciertos valores en función de los niveles de zoom. P. ej., el grosor de las líneas de regla puede variar en función del navegador y de la escala utilizada.

#### **Herramienta de zoom Atajo Z**

Esta herramienta hace exactamente lo que reza su nombre, pero además es ideal para moverse por una disposición a doble página.

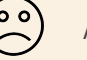

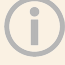

## <span id="page-57-0"></span>Contactos

Toda la información, contenidos y materiales disponibles en este documento son meramente informativos. Los contenidos de esta publicación se proporcionan "tal cual", por lo que no se garantiza que los mismos no contengan errores o que estén actualizados. Los maquetadores deben probar su maqueta en XHTML con regularidad y guardar una copia de seguridad de sus archivos en todo momento.

#### Escrito y diseñado por el Centro de Excelencia en Diseño de Workiva.

The information contained herein is proprietary to Workiva and cannot be copied, published, or distributed without express prior written consent. Copyright 2022 Workiva Inc. Workiva is a registered trademark of Workiva Inc. All rights reserved.

Adobe, Illustrator, InDesign y Photoshop son marcas registradas o marcas comerciales de Adobe en los Estados Unidos y/o en otros países. Microsoft y Word son marcas comerciales del grupo de empresas Microsoft. XBRL® y iXBRL™ son marcas comerciales de XBRL International, Inc. Todos los derechos reservados. Los estándares XBRL™/® están abiertos y su licencia se otorga gratuitamente a través del Acuerdo Internacional de Licencia de XBRL. Nuestro uso de estas marcas está permitido por XBRL International de acuerdo con la Política de marcas comerciales de XBRL International.

## Contactos

Información confidencial y de propiedad de Workiva.

#### Contactos de asistencia

Si tiene alguna pregunta, contacto con su Responsable de Satisfacción del Cliente o con nuestro Equipo de Asistencia.

#### **Servicio de asistencia 24/7**

Reino Unido - +44 8000885141 Francia - +33 801840098 EE. UU. - 1-877-934-8435

Desde Europa: 00-800-5005-0080 Desde EE. UU.: 1-800-706-6526

Puede consultar aquí nuestra lista completa de números de teléfono de asistencia o puede contactar por correo electrónico directamente con nuestro Equipo de Asistencia escribiendo a support@workiva

Workiva Inc. (NYSE: WK) simplifica el trabajo complejo de miles de empresas en todo el mundo. Los clientes confían en la plataforma abierta, inteligente e intuitiva de Workiva para vincular datos, documentos y equipos. Los resultados: eficiencia mejorada, mayor transparencia y menor riesgo.

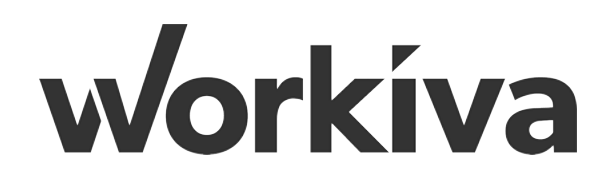